# **Hakemus**

Toiselta opiskeluoikeudelta voidaan kopioida suoritettuja opintoja/kokonaisuuksia, jotka ovat samat kuin opiskelijan nykyisen opiskeluoikeuden HOPSissa/tiedekunnan opetussuunnitelmassa. Esimerkki: HOPSiisi kuuluu opinto Talousmatematiikka ja olet suorittanut toisella opiskeluoikeudella opinnon nimeltä Talousmatematiikka. Voit tällöin pyytää suorituksen kopiointia nykyiselle opiskeluoikeudellesi. Ota yhteyttä sähköpostitse koulutuksen lähipalveluihin ja ilmoita nykyinen opiskeluoikeutesi ja opiskeluoikeus, jolla olet opinnot suorittanut. Lue lisää kopioinnista [täältä.](https://wiki.eduuni.fi/pages/viewpage.action?pageId=249538502#Yleist%C3%A4hakemuksista-Opintosuoritustensiirtojakopiointiopiskeluoikeudeltatoiselle)

Ennen hakemuksen aloitusta selvitä, millainen hakemus sinun tulee tehdä. Voit hakea:

- **korvaamista (lähetä hakemus opintojakson vastuuhenkilölle)**
	- Korvaaminen tarkoittaa sitä, että opiskelijan HOPSissa oleva opintojakso(t) korvataan aiemmin suoritetulla opinnolla tai osaamisella. Kor vaaminen edellyttää sisällöllistä vastaavuutta henkilökohtaisessa opintosuunnitelmassa olevan opintojakson tai opintokokonaisuuden osaamistavoitteiden kanssa. Aiemmat opinnot voivat olla suoritettu suomalaisessa tai ulkomaisessa korkeakoulussa.
- **sisällyttämistä (lähetä hakemus tutkinto-ohjelmasi vastuuhenkilölle)**
	- Sisällyttäminen tarkoittaa toisessa suomalaisessa tai ulkomaisessa korkeakoulussa suoritettujen opintojen liittämistä sellaisenaan osaksi tutkintoa. Opinnot eivät vastaa minkään opintojakson osaamistavoitteita, mutta vastaavat tutkinnon osaamistavoitteita ja voisivat sisällöllisesti kuulua tutkintoon.Muualla suoritettu opintojakso tai opintokokonaisuus hyväksytään tutkintoon sellaisenaan.
- **vapautusta (lähetä hakemus opintojakson vastuuhenkilölle)** Vapautus koskee kieliopintoja.

Tähdellä merkityt kohdat hakemuksessa ovat pakollisia täytettäviä.

1. Kirjaudu Peppiin ja **tarkista, että olet kirjautunut sille opinto-oikeudelle, jolle haluat tallentaa hyväksiluvut.**

Pääset vaihtamaan opinto-oikeutta sivun oikeasta yläkulmasta nimesi kohdalta. Sinulle avautuu lista opiskeluoikeuksistasi. Valitse se opiskeluoikeus, jolle haluat hyväksilukea suorituksia.

2. Siirry Osaamisen tunnustamisen toimintoon työkalurivillä klikkaamalla kirja-kuvaketta.

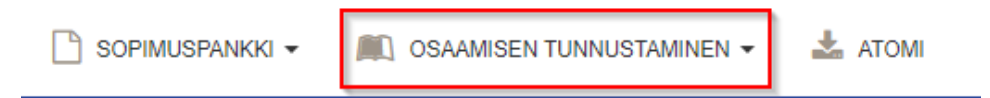

### 3. Klikkaa **uusi hakemus.**

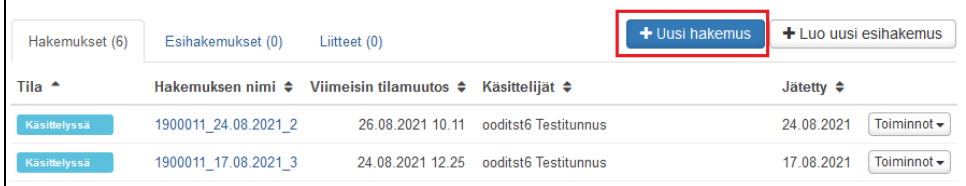

4. Lisää tarvittaessa ohjauskeskustelun tiedot.

Voit keskustella hyväksilukemisesta esimerkiksi omaopettajasi, opintojakson opettajan, tutkinto-ohjelman koulutussuunnittelijan tai muun opintoneuvontaa antavan tahon kanssa. Ohjauskeskustelussa tarkistetaan, että osaamisesi on hyväksiluettavissa.

Jos olet käynyt ohjauskeskustelussa, lisää Ohjauskeskustelun päivämäärä -kenttään keskustelupäivämäärä ja henkilö, jonka kanssa keskustelit. V oit halutessasi kirjata keskustelun sisältöä tai keskustelussa sovittua lisätietoja -kenttään.

Jos et käynyt ohjauskeskustelussa, jätä keskustelun tiedot tyhjäksi.

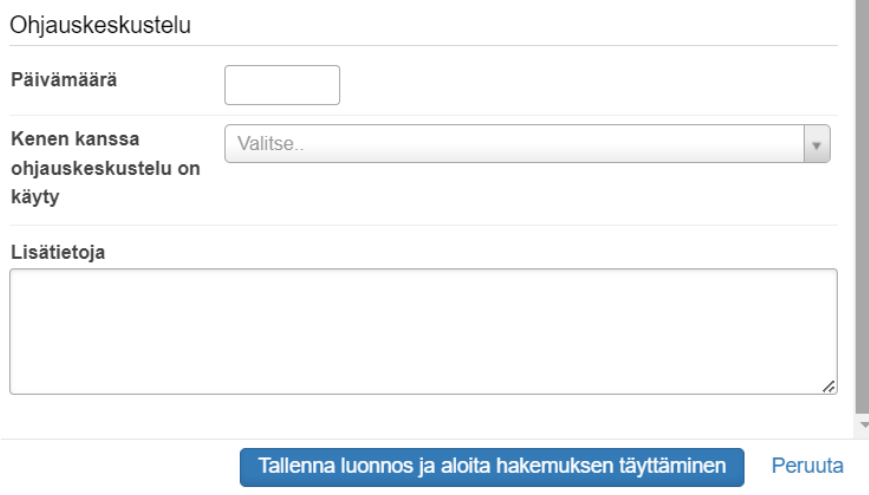

5. Klikkaa **Tallenna luonnos ja aloita hakemuksen täyttäminen** -painiketta.

Lisää hakemukselle suorituspaikka valitsemalla ensin tyyppi.

⊙ **Huom!**

Vapautushakemusta täyttäessä valitse tyypiksi muu.

- 1. Lisää suoritusp aikan tiedot.
- 2. Valitse **suoritu spaikan tyyppi** esim. a mmattikorkeak oulut, avoin yliopisto, ulkomainen korkeakoulu, lukio, yliopistot.
- 3. Valitse **suoritu spaikka** pudot usvalikkoon avautuvista listauksista.

Esim. Ammattikorkea koulut Kaakkois-Suomen ammattikorkea koulu tai Avoin yliopisto **Oulun** yliopisto.

- 4. Kirjoita **Tutkint o-ohjelman nimi** -kenttään suorittamasi tutkintoohjelman nimi suomeksi ja englanniksi.
- 5. Halutessasi voit kirjoittaa tarkemman

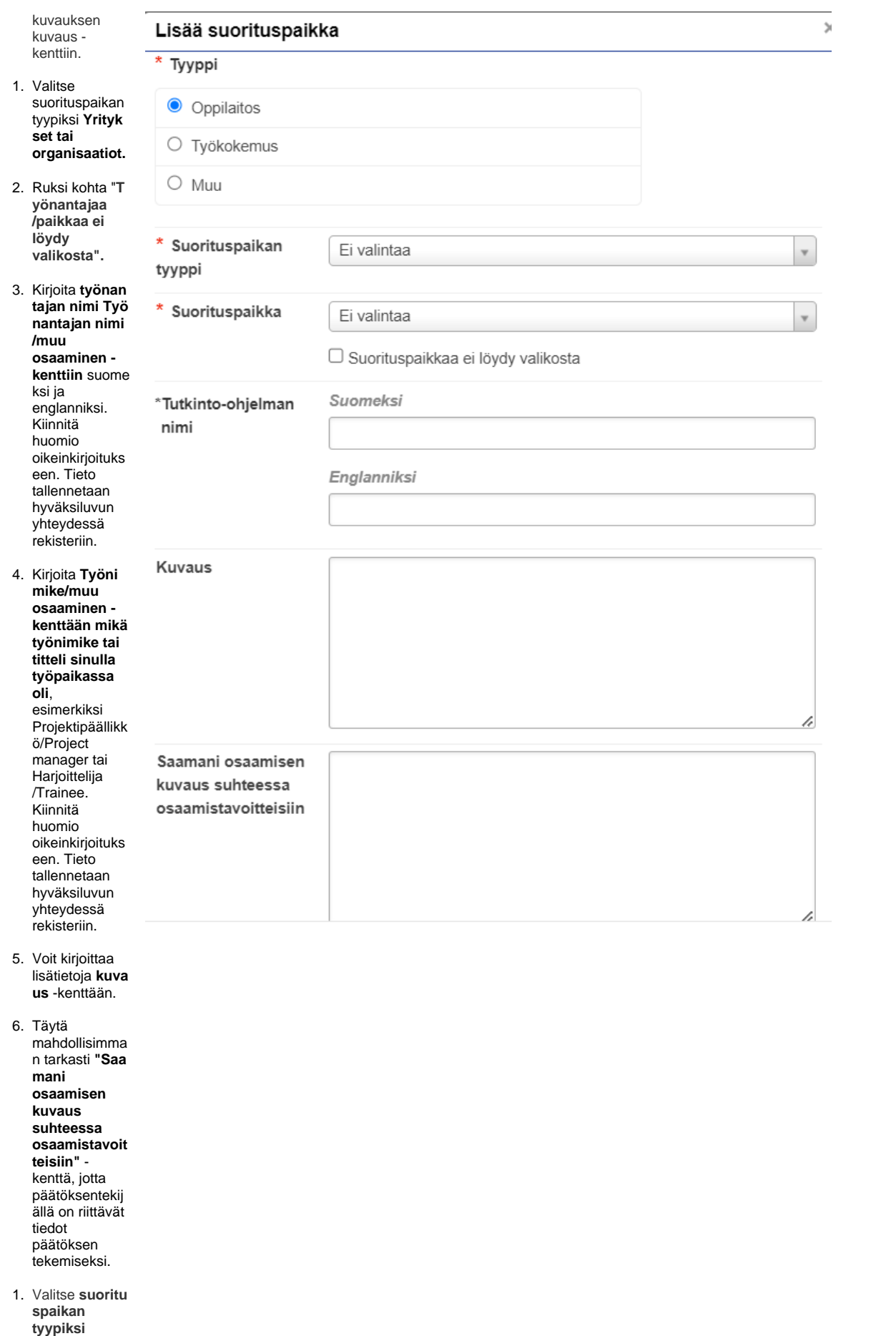

# Lisää suorituspaikka

pudotusvalikos

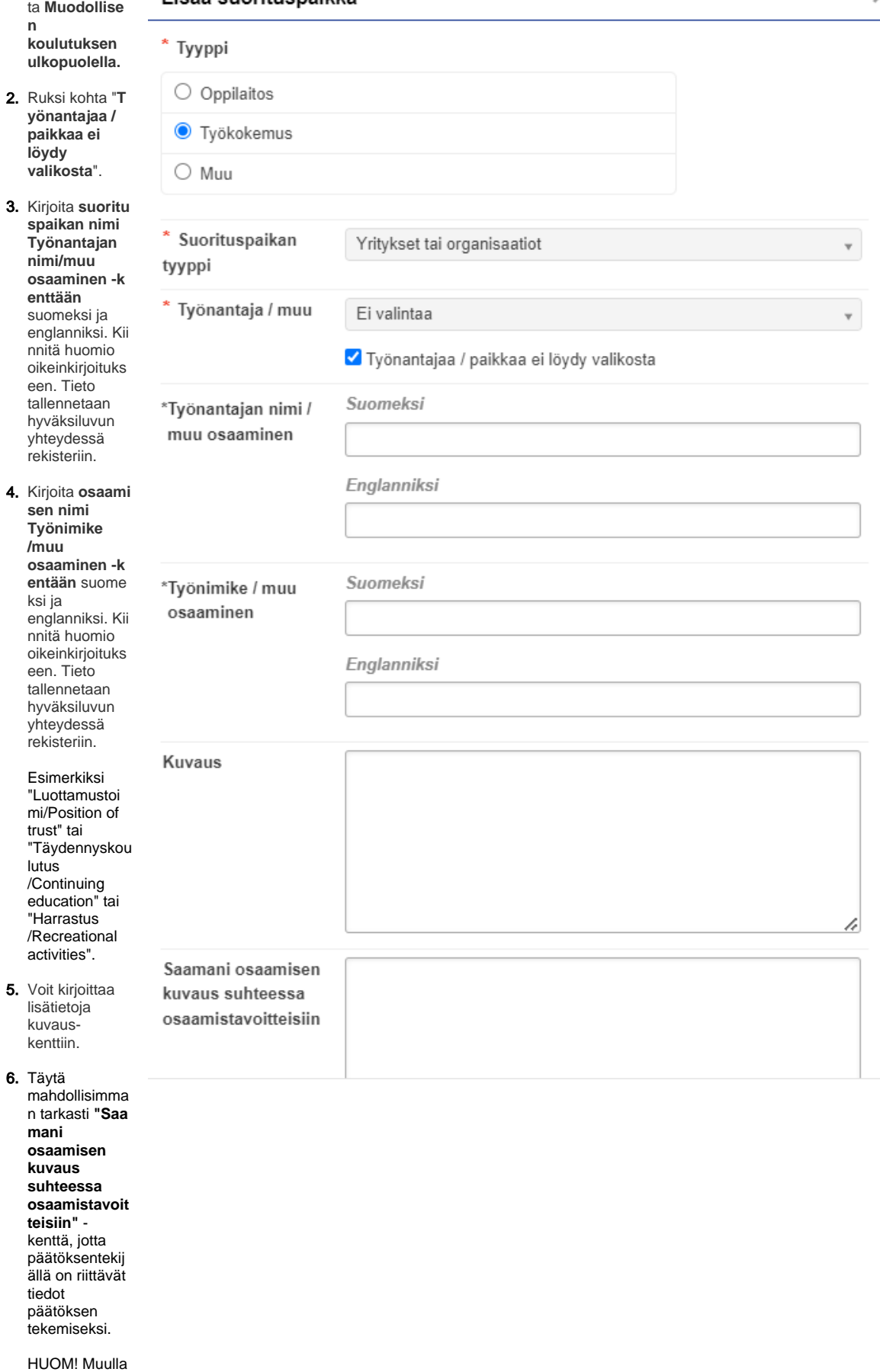

kuin

# Lisää suorituspaikka

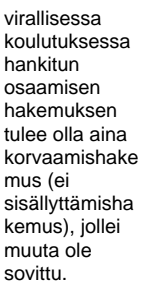

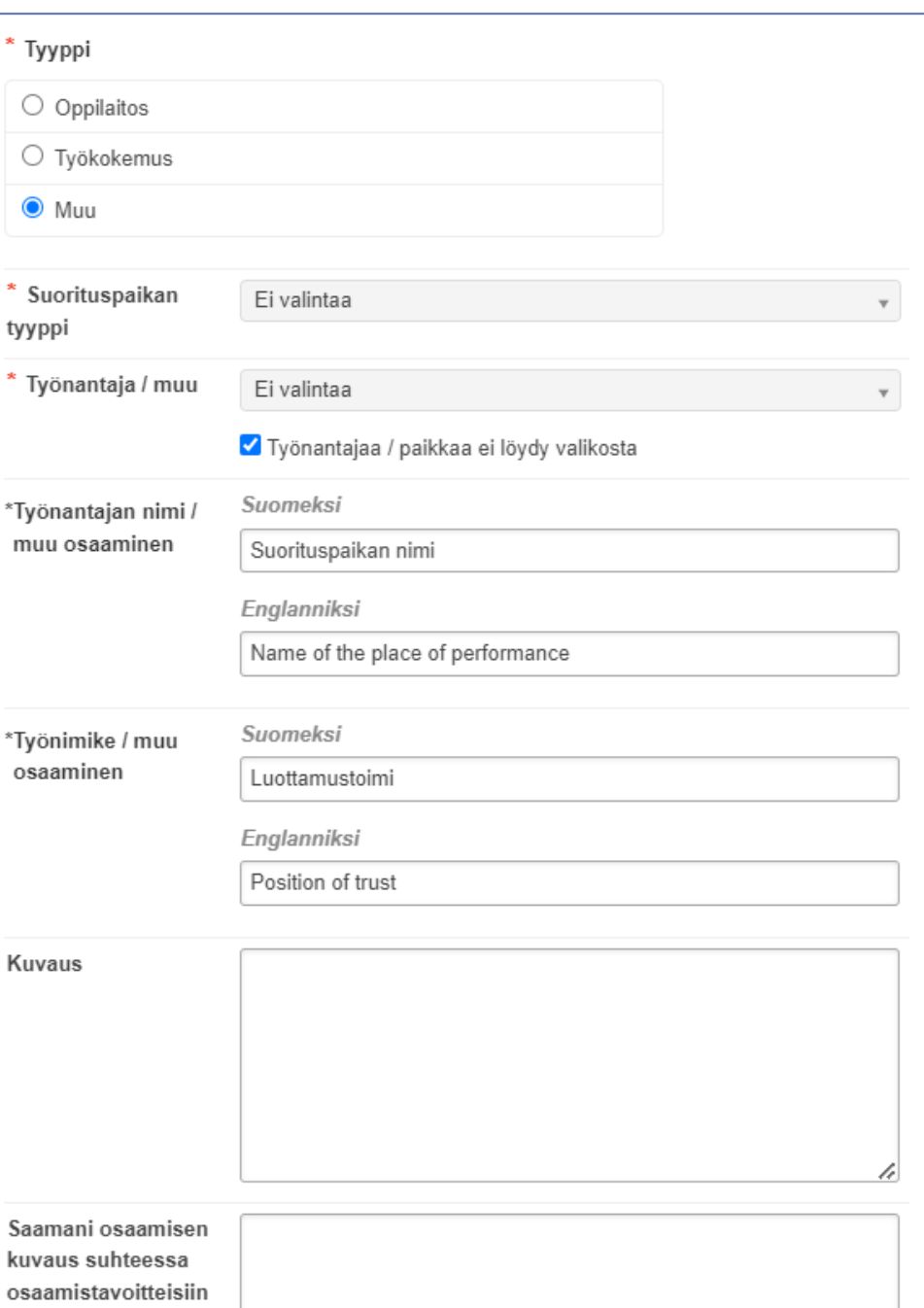

 $\,$ 

## **Vapautushakemus**

Hakiessasi vapautusta täytä suorituspaikan tiedot seuraavasti:

- Valitse suorituspaikan tyypiksi "Muu".
- Rastita ruutu "Työnantajaa ei löydy valikosta".
- Kirjoita "Työnantajan nimi/muu osaaminen" ja "Työnimike/muu osaaminen" -kenttiin (suomeksi ja englanniksi) jokin vapaavalintainen, hakemukseesi tai vapautuksen syyhyn liittyvä nimi.
- Voit kirjoittaa lisätietoja kuvaus-kenttään.
- Liitä tarvittaessa mukaan oikeaksi todistetut liitteet.

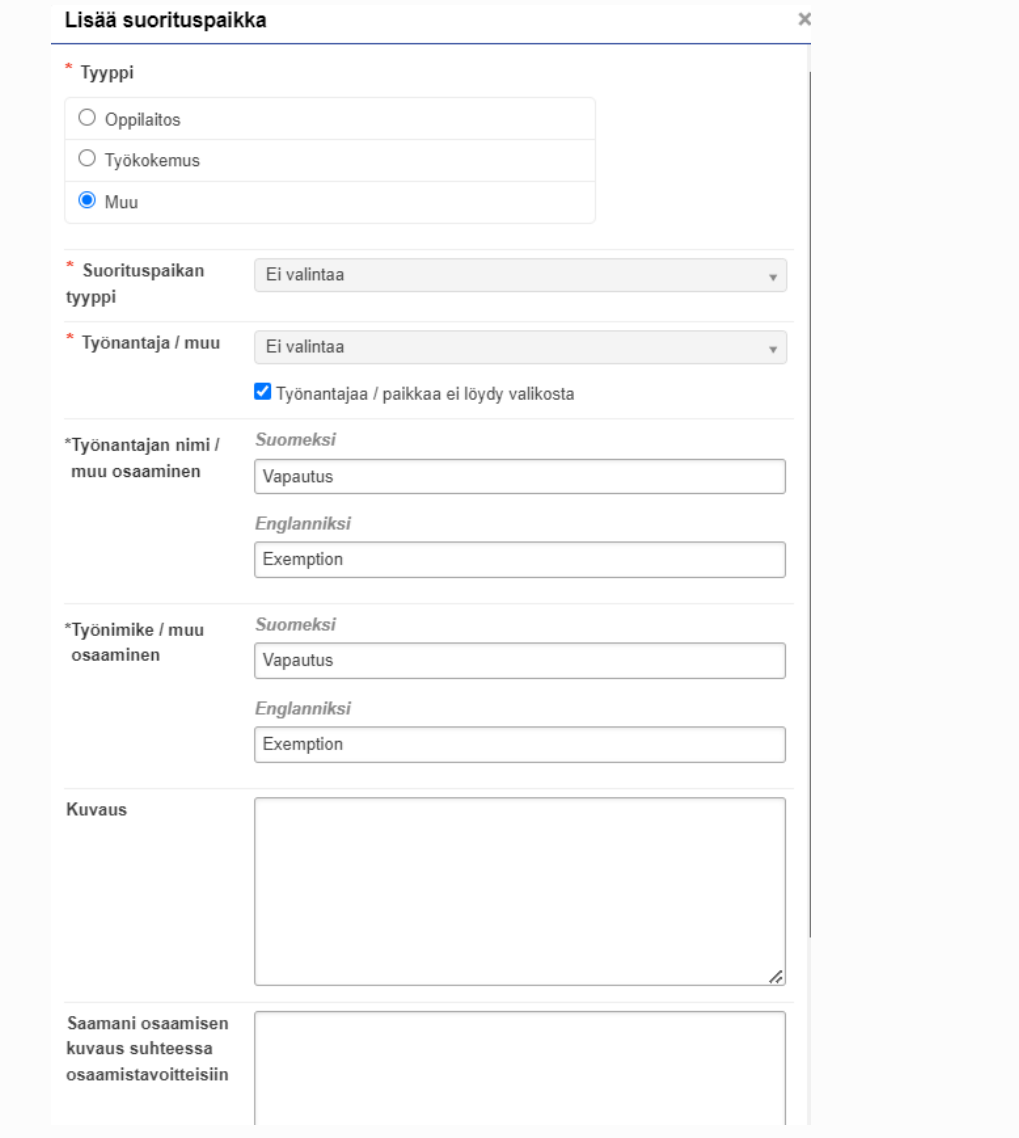

### Suorituspaikka -ikkunan alaosassa pääset lisäämään liitteen klikkaamalla **+Valitse tiedostot** -painiketta.

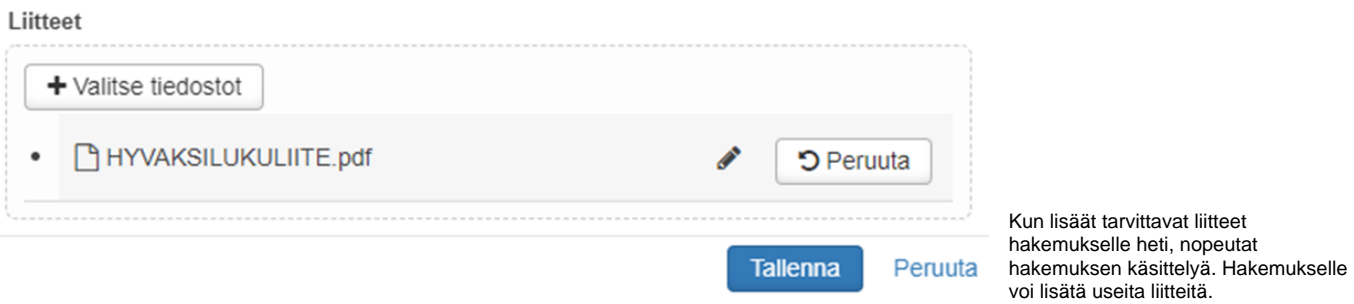

- Todistukset suoritetuista opinnoista
	- Esim. opintorekisteriote: pdf-kopio alkuperäisestä (suomeksi ja englanniksi) tai linkki Oma Opintopolku-palveluun, josta näkee täydelliset tiedot suorituksesta).
- Ulkomailla suoritetuista opinnoista tai osaamisesta on toimitettava lisäksi selvitys opintojen laajuudesta opintopisteinä tai työmäärästä sekä korkeakoulussa käytetystä arvosteluasteikosta.
- Opintojaksokuvaukset
	- Tiedot suoritettujen opintojen opintovaatimuksista (osaamistavoitteet, sisällöt, suoritustapa, kirjallisuus ja laajuus (esim. opintopisteet). Jos kuvaus ei ole suomen-, ruotsin- tai englanninkielinen, on kuvaus toimitettava myös englanninkielisenä.
- Tutkinnon suorittaneet toimittavat tutkintotodistuksen
	- Pdf-kopio alkuperäisestä todistuksesta ja vähintään tutkinnon nimi englanniksi (nimi näkyy esim. Diploma Supplementista).
	- Jos tutkintotodistus ei ole suomen-, ruotsin- tai englanninkielinen, on se toimitettava myös englanninkielisenä.
- Todistus kokonaisuudesta, mikäli haet hyväksilukua (sisällyttämistä) tietyn kokonaisuuden perusteella (esim: psykologian perusopinnot, 25 op). Todistuksesta tulee käydä ilmi kokonaisuuden arvosana. Pyydä korkeakoulua, jossa olet suorittanut kokonaisuuden, merkitsemään arvosana ennen kuin haet hyväksilukua.

Liitteet, joilla aiemmin hankittua osaamista todennetaan esimerkiksi

- työtodistus
- $\bullet$ kurssitodistus
- julkaisu
- oppimispäiväkirja
- todistus luottamustehtävästä.

# Suoritusten jakaminen Oma Opintopolusta

- 1. Mikäli et ole saanut opintosuoritusotetta opinnoistasi, voit liittää hakemukselle linkin Opintopolun palveluun.
- 2. Mene Oma Opintopolkuun <https://opintopolku.fi/oma-opintopolku/>ja siirry omiin opintosuorituksiisi.

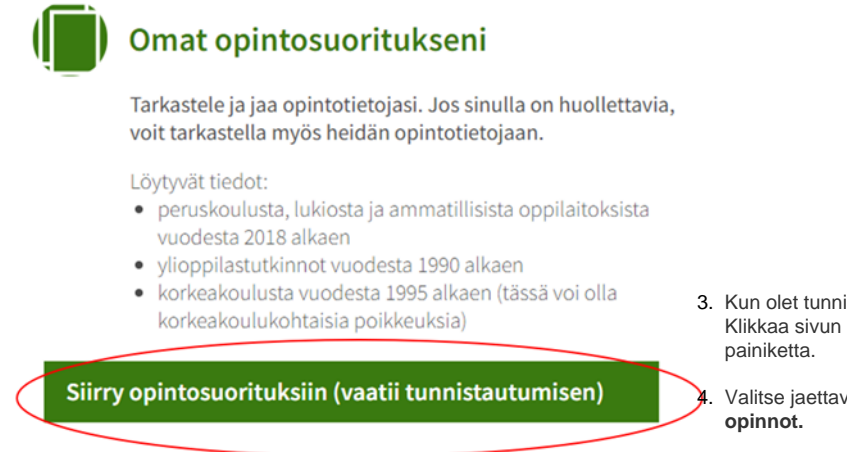

- stautunut sisään, avautuu sinulle Opintoni -sivu.  $o$ ikeasta laidasta löytyy jaa suoritustietoja -
- vat suoritustiedot ja klikkaa **jaa valitsemasi**
- 5. **Kopioi sivulle avautunut linkki.** Lisää linkki Word-tiedostoon.

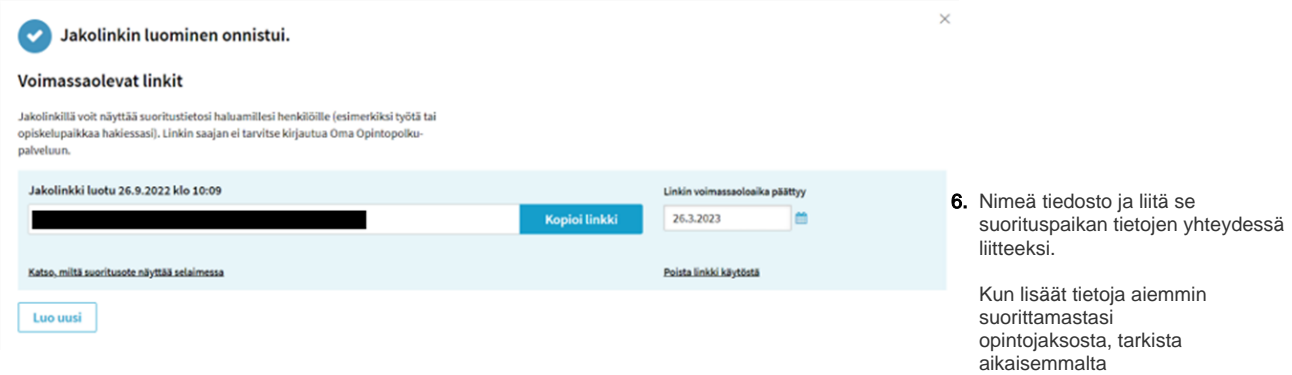

### opintosuoritusotteelta

- Aiemmin suorittamasi opinnon koodi.
- Opintosuorituksen nimi (suomeksi tai) alkuperäisellä kielellä. Jos olet suorittanut opintojakson esimerkiksi Ranskassa ranskankielellä, kirjaa tähän opintojakson ranskankielinen nimi.
- Englanninkielinen nimi tulee tarkistaa englanninkieliseltä opintosuoritusotteelta. Opintojakson nimeä ei saa itse keksiä tai itse kääntää englanniksi, vaan tähän tulee kirjata virallinen englanninkielinen opintojakson nimi. (Esimerkiksi Oulun yliopistossa englanninkieliset nimet löytyvät Pepistä vaihtamalla kielen FI/EN.) **Huom! Nimet kirjataan rekisteriin, kuten olet ne hakemuksella ilmoittanut.**

### **Korvaamishakemus**

Korvaaminen tarkoittaa, että opiskelijan **HOPSissa oleva opintojakso(t) korvataan** aiemmin suoritetulla opinnolla tai osaamisella. Aiemmat opinnot voivat olla suoritettu suomalaisessa tai ulkomaisessa korkeakoulussa.

### **Korvaaminen edellyttää sisällöllistä vastaavuutta henkilökohtaisessa opintosuunnitelmassa olevan opintojakson tai opintokokonaisuuden osaamistavoitteiden kanssa.**

Opiskelija voi anoa opintojakson **täysimääräistä korvaavuutta**, kun hän on suorittanut opintoja niin paljon, että vajaus on enintään yksi opintopiste täysimääräisesti korvattavan opintosuorituksen ja jo suoritetun opintosuorituksen välillä, mikäli opintosuoritusten osaamistavoitteet vastaavat toisiaan.

Korvaavuus merkitään suoritukseksi korvattavan opintojakson opintopistemäärän mukaisesti.

**Esimerkki 1. Opintojakson korvaaminen:** Opiskelija on suorittanut Helsingin yliopistossa Valtiotieteellisen tiedekunnan taloustieteen laitoksella Talouspolitiikan (5 op) opintojakson. Tämän opintojakson osaamistavoitteet vastaavat sisällöllisesti Oulun yliopiston Talouspolitiikan perusteet (5 op) opintojakson osaamistavoitteiden sisältöä. Opintojakso voidaan korvata opiskelijan HOPSista.

**Esimerkki 2. Opintokokonaisuuden korvaaminen:** Opiskelijalla on HOPSissaan Kasvatustieteen perusteet 25 op. Opiskelija on kuitenkin jo aikaisemmin suorittanut Jyväskylän yliopistossa Kasvatustieteen perusteet 25 op opintokokonaisuuden. Opiskelija voi hakea koko opintokokonaisuuden korvaamista HOPSistaan, koska opintokokonaisuus vastaa myös sisällöllisesti HOPSissa olevia opintoja.

Korvaamishakemuksen täyttämisessä on useita eri tapoja. On erittäin tärkeää, että opinnot on lisätty hakemukselle oikein, koska tämä vaikuttaa siihen miten opinnot tulevat näkymään opiskelijan suoritusotteella. Tutustuthan ennen hakemuksen tekemistä minkä tyyppinen hakemus sinun tulisi tehdä. Jos hakemus ei ole tehty oikein, se palautetaan opiskelijalle muokattavaksi ja korjattavaksi.

### **Huom!**

ത

Älä käytä hakemuksen kentissä erikoismerkkejä esim. &, %, /.

Jos käytät opintojen laajuuksissa desimaalilukuja, käytä desimaalierottimena pistettä (esim. 4.5).

Ilmoita arviointi ECTS-lukuina, aina kun mahdollista. Älä käytä arvioinnissa erikoismerkkiä (Ilmoita prosenttiluku ilman prosenttimerkkiä 65 % 65).

Lisää aina aiemmin hankitun osaamisen kohdalle aikaisemman opintosuorituksen tunnus eli suorittamasi opintojakson koodi, joka löytyy aikaisemmalta suoritusotteelta. **Opinnon koodi-kenttää ei saa jättää tyhjäksi.**

Yllämainittujen ohjeiden laiminlyöminen aiheuttaa hakemukselle teknisiä ongelmia.

#### **Huom!** ⊙

Jokaisesta hyväksiluettavasta opintojaksosta on tehtävä oma hakemus. Näin opintojakson vastuuhenkilö voi tehdä erillisen päätöksen jokaisesta opintojaksosta.

Jos haet hyväksilukua esimerkiksi ruotsin suullisen ja kirjallisen taidon opintojaksoille. Tee molemmista opintojaksoista omat hakemukset.

1. Klikkaa hakemuksen Opinnot tai osaamiset -kohdassa **+ Muualla suoritettu opinto** -painiketta.

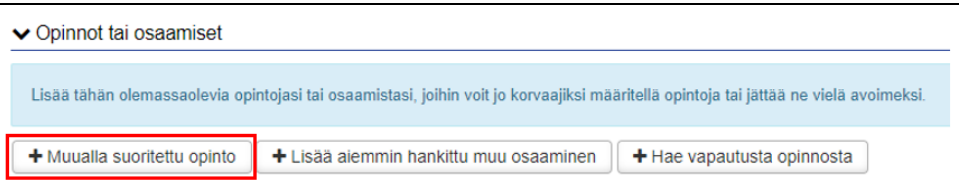

2. Valitse hyväksilukemisen tyypiksi **korvaaminen.** Valitse käsittelijäksi **opintojakson vastuuhenkilö (älä valitse käsittelijäksi esim. koulutussuunnittelijaa, opintoasiainsihteeriä tai omaopettajaa, ellei hän ole ko. opintojakson vastuuhenkilö).** 

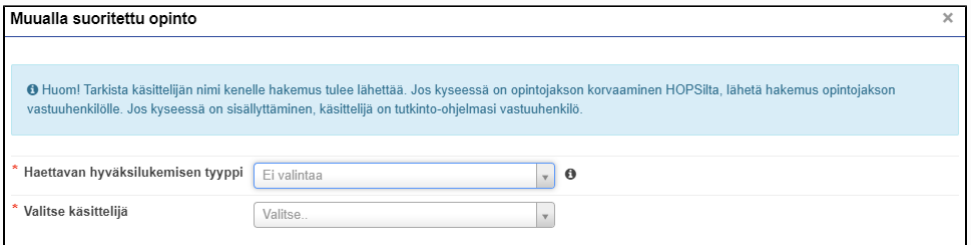

3. Klikkaa**"Aiemmin suoritetut opinnot"** -kohdassa **+lisää opinto.** Tällä opinnolla korvaat HOPSissasi olevan opinnon.

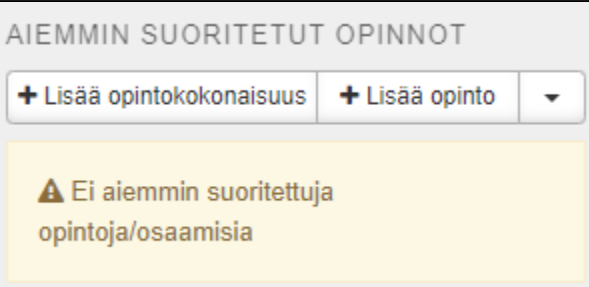

4. Täytä opintoa kuvaavat kentät.

Kirjoita "Opinnon koodi" kenttään aiemmin suorittamasi opintojakson koodi. Tarkista koodi esimerkiksi opintosuoritusotteelta tai opetussuunnitelmasta.

Kirjoita "Nimi" kenttään aiemmin suorittamasi opintojakson nimi alkuperäisellä kielellä ja englanniksi. HUOM! Tarkista, että kirjaat opintojakson nimet oikein. Opintojakson nimi kirjataan ilmoittamassasi muodossa Peppiin.

Suorituspaikat -kohta ehdottaa sinulle aiemmin hakemukselle lisäämäsi suorituspaikan.

Kirjoita **perustelut** -kenttään mahdollisimman selkästi perustelut, miksi hyväksiluku tulisi hyväksyä ja mitä osaamistavoitteita suorittamissasi opinnoissa oli suhteessa tutkintosi osaamistavoitteisiin.

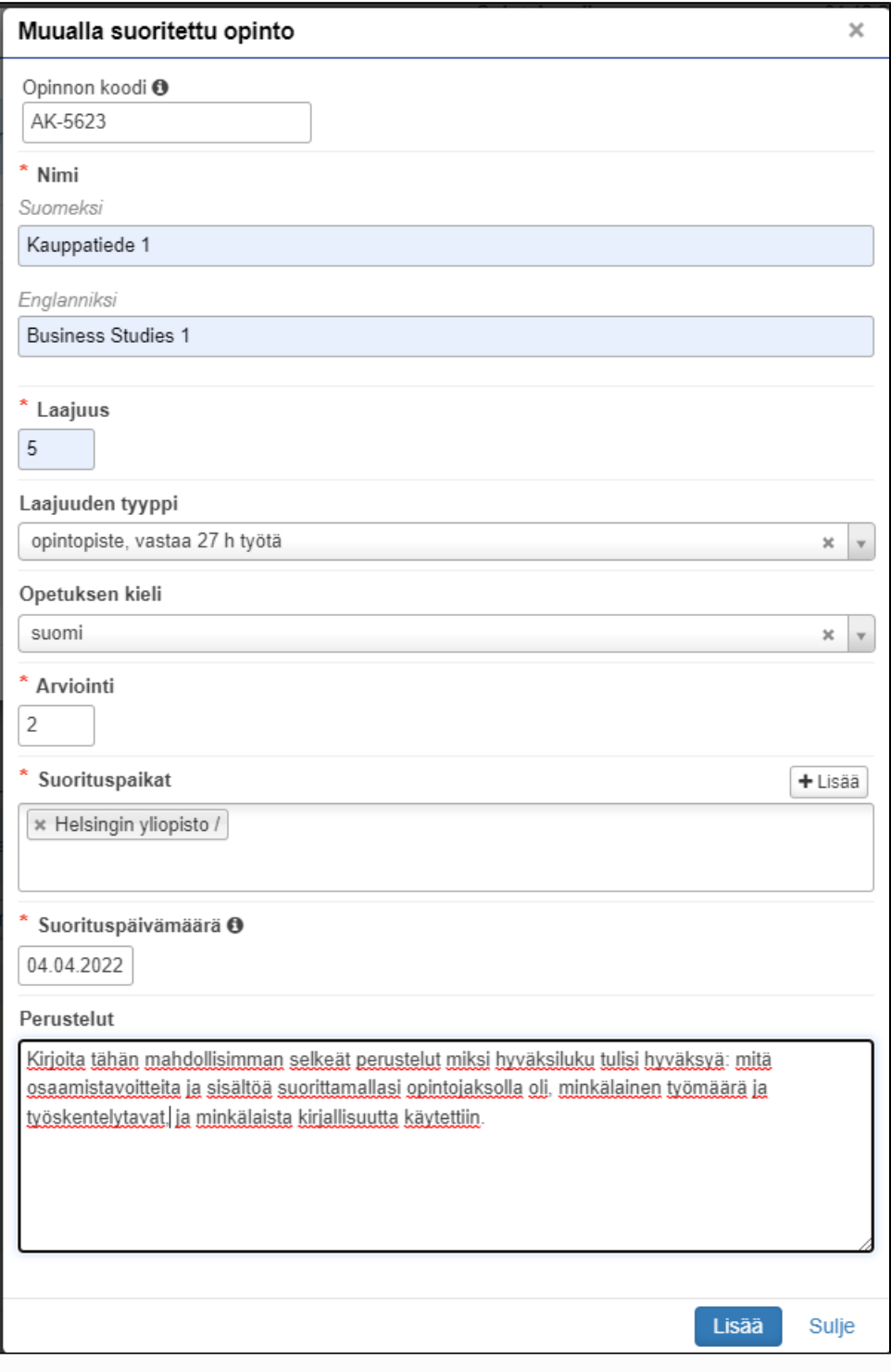

- 5. Klikkaa **"Lisää"**. Voit vielä muokata aiemmin suoritettua opintoa kynä-painikkeesta tai poistaa sen x-painikkeesta.
- 6. Valitse HOPSisi opintojaksoista se, jolle haet hyväksilukua. Klikkaa tai raahaa opintojakso vasemmalle "Hakemukseen valitut opinnot" kenttään. Voit perua valinnan klikkaamalla sen perässä olevaa x-painiketta.

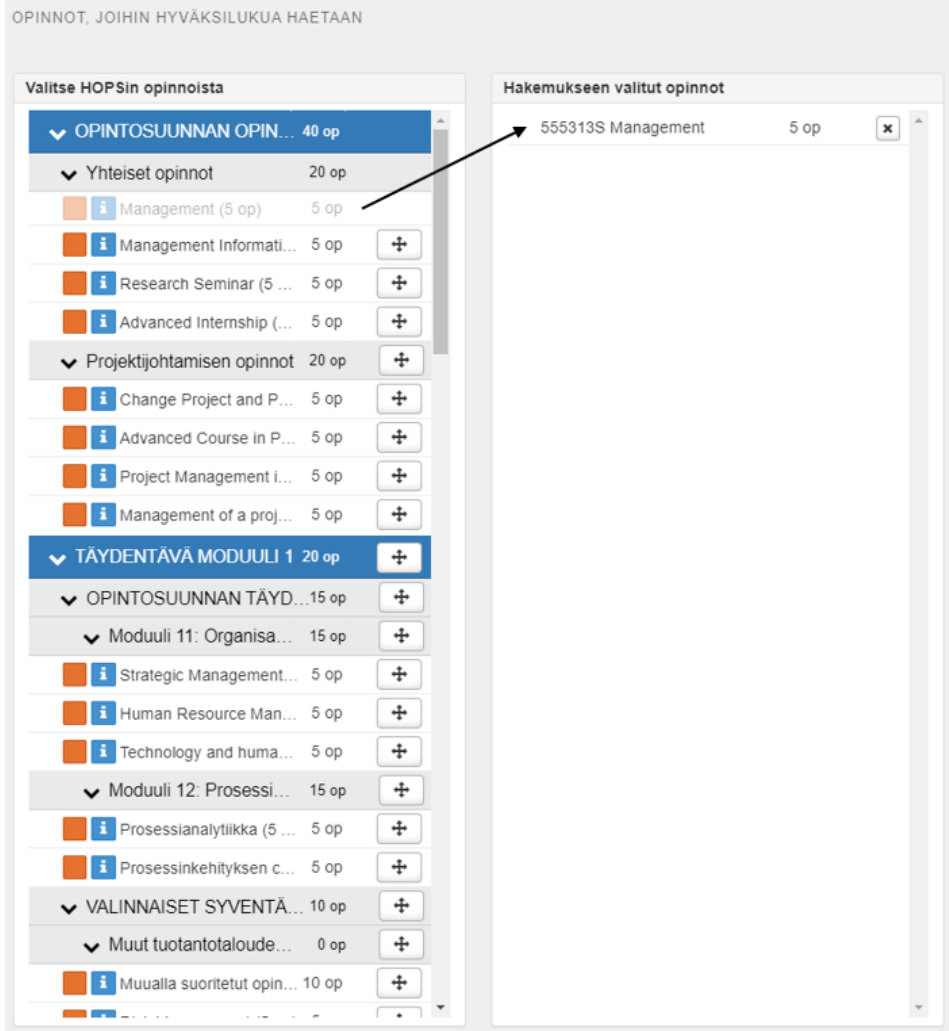

7. Klikkaa **"Tallenna"** ja opinto, jolle haet hyväksilukua, ilmestyy hakemuksellesi. Voit muokata sen tietoja tai poistaa sen ennen hakemuksen lähettämistä.

8. Hakemus on luonnostilassa, kunnes se lähetetään **Lähetä hakemus** -painikkeesta.

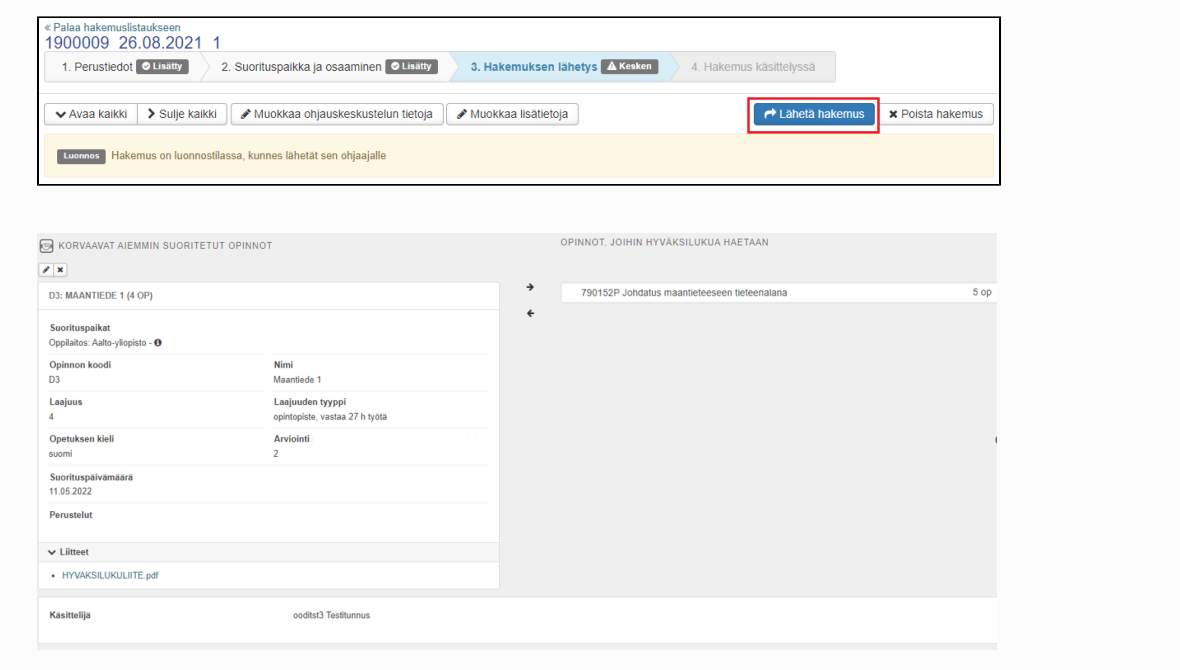

## **Huom!**

Jokaisesta hyväksiluettavasta opintojaksosta on tehtävä oma hakemus. Näin opintojakson vastuuhenkilö voi tehdä erillisen päätöksen jokaisesta opintojaksosta.

1. Klikkaa hakemuksen Opinnot tai osaamiset -kohdassa **+ Muualla suoritettu opinto** -painiketta.

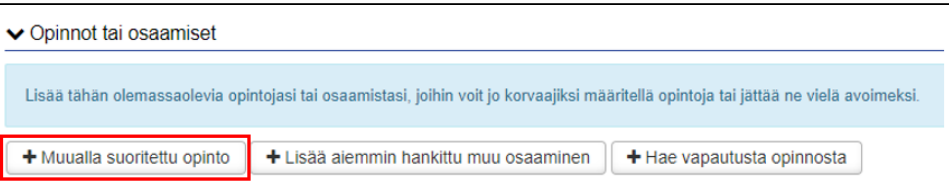

2. Valitse hyväksilukemisen tyypiksi **korvaaminen.** Valitse käsittelijäksi **opintojakson vastuuhenkilö (älä valitse käsittelijäksi esim. koulutussuunnittelijaa, opintoasiainsihteeriä tai omaopettajaa, ellei hän ole ko. opintojakson vastuuhenkilö).** 

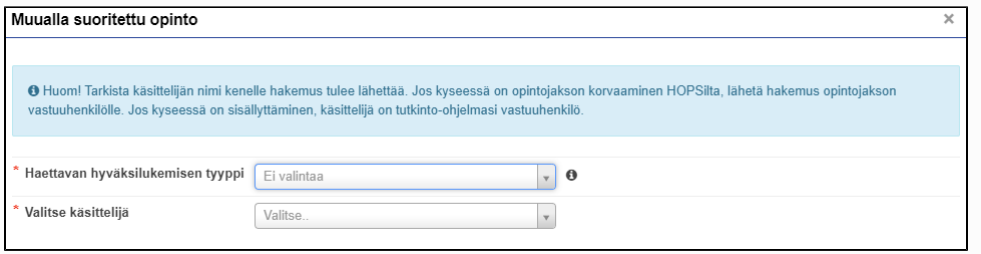

3. Klikkaa **"Aiemmin suoritetut opinnot"** -kohdassa **+lisää opinto.** Tällä opinnolla korvaat HOPSissasi olevan opinnon.

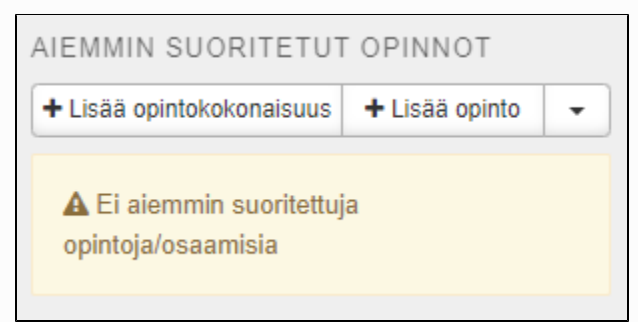

4. Täytä opintoa kuvaavat kentät.

Kirjoita "Opinnon koodi" kenttään aiemmin suorittamasi opintojakson koodi. Tarkista koodi esimerkiksi opintosuoritusotteelta tai opetussuunnitelmasta.

Kirjoita "Nimi" kenttään aiemmin suorittamasi opintojakson nimi alkuperäisellä kielellä ja englanniksi. HUOM! Tarkista, että kirjaat opintojakson nimet oikein. Opintojakson nimi kirjataan ilmoittamassasi muodossa Peppiin.

Suorituspaikat-kohta ehdottaa sinulle aiemmin hakemukselle lisäämäsi suorituspaikan.

Kirjoita **perustelut** -kenttään mahdollisimman selkästi perustelut, miksi hyväksiluku tulisi hyväksyä ja mitä osaamistavoitteita suorittamissasi opinnoissa oli suhteessa tutkintosi osaamistavoitteisiin.

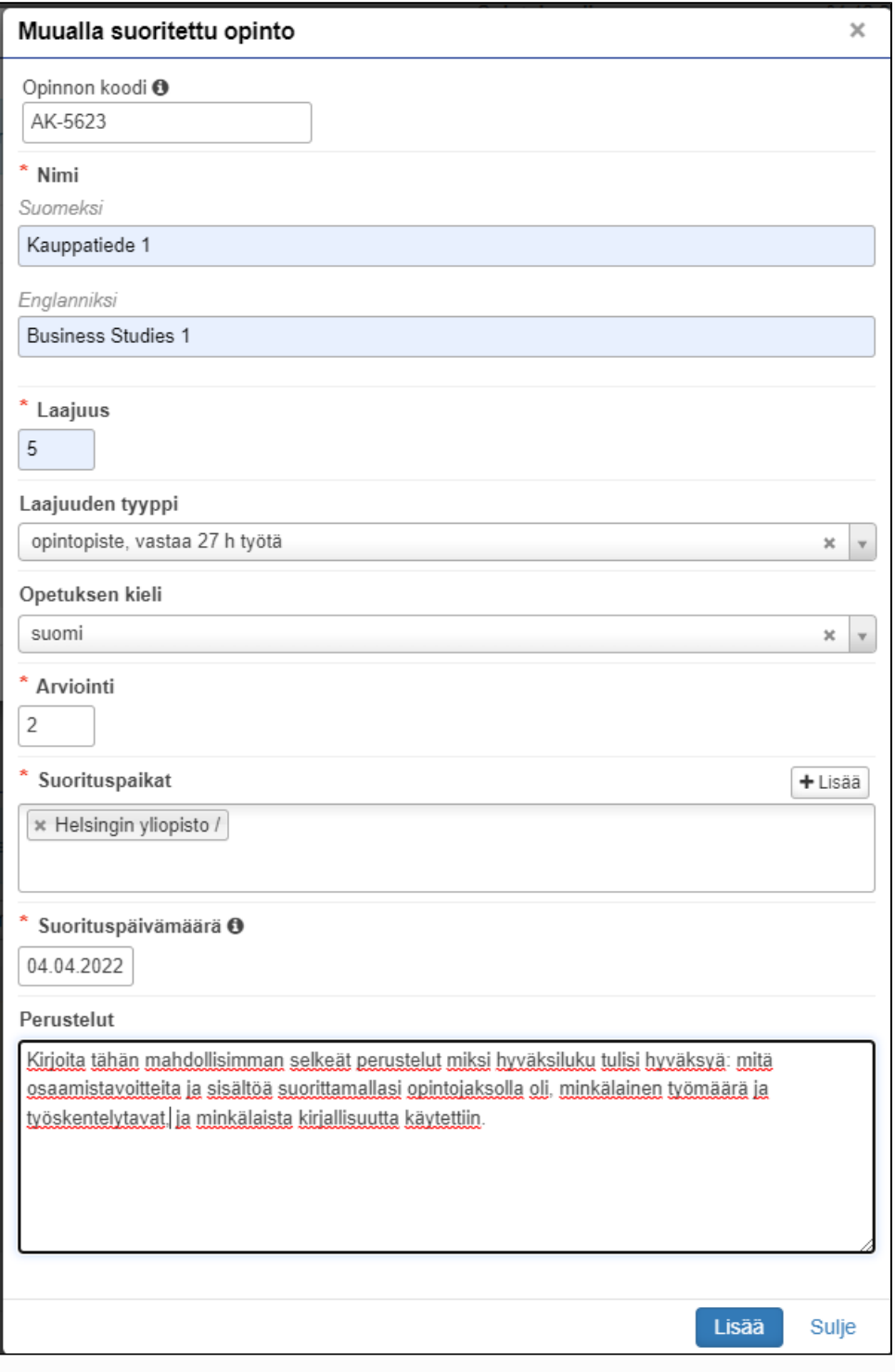

5. Lisää tämän jälkeen toinen aikaisempi opinto. Valitse **"Aiemmin suoritetut opinnot"** -kohdassa **+lisää opinto.**

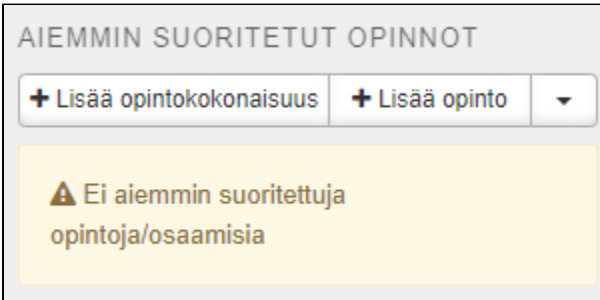

- 6. Täytä opintoa kuvaavat kentät.
- 7. Klikkaa **"Lisää"**. Voit vielä muokata aiemmin suoritettua opintoa kynä-painikkeesta tai poistaa sen x-painikkeesta.
- 8. Valitse HOPSisi opintojaksoista se, jolle haet hyväksilukua. Klikkaa tai raahaa opintojakso vasemmalle "Hakemukseen valitut opinnot" kenttään. Voit perua valinnan klikkaamalla sen perässä olevaa raksia.
- 9. Paina lopuksi **"Tallenna"** ja opinto, jolle haet hyväksilukua korvaamalla, ilmestyy hakemuksellesi. Voit muokata sen tietoja tai poistaa sen ennen hakemuksen lähettämistä.
- 10. Hakemus on luonnostilassa, kunnes se lähetetään **Lähetä hakemus** -painikkeesta.

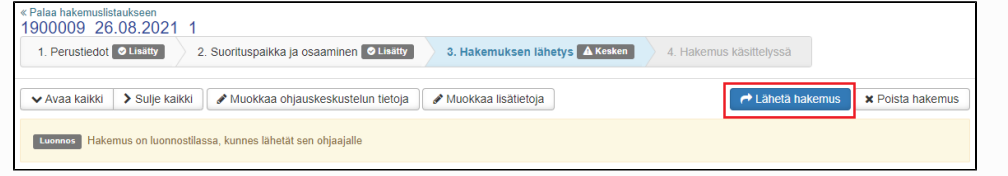

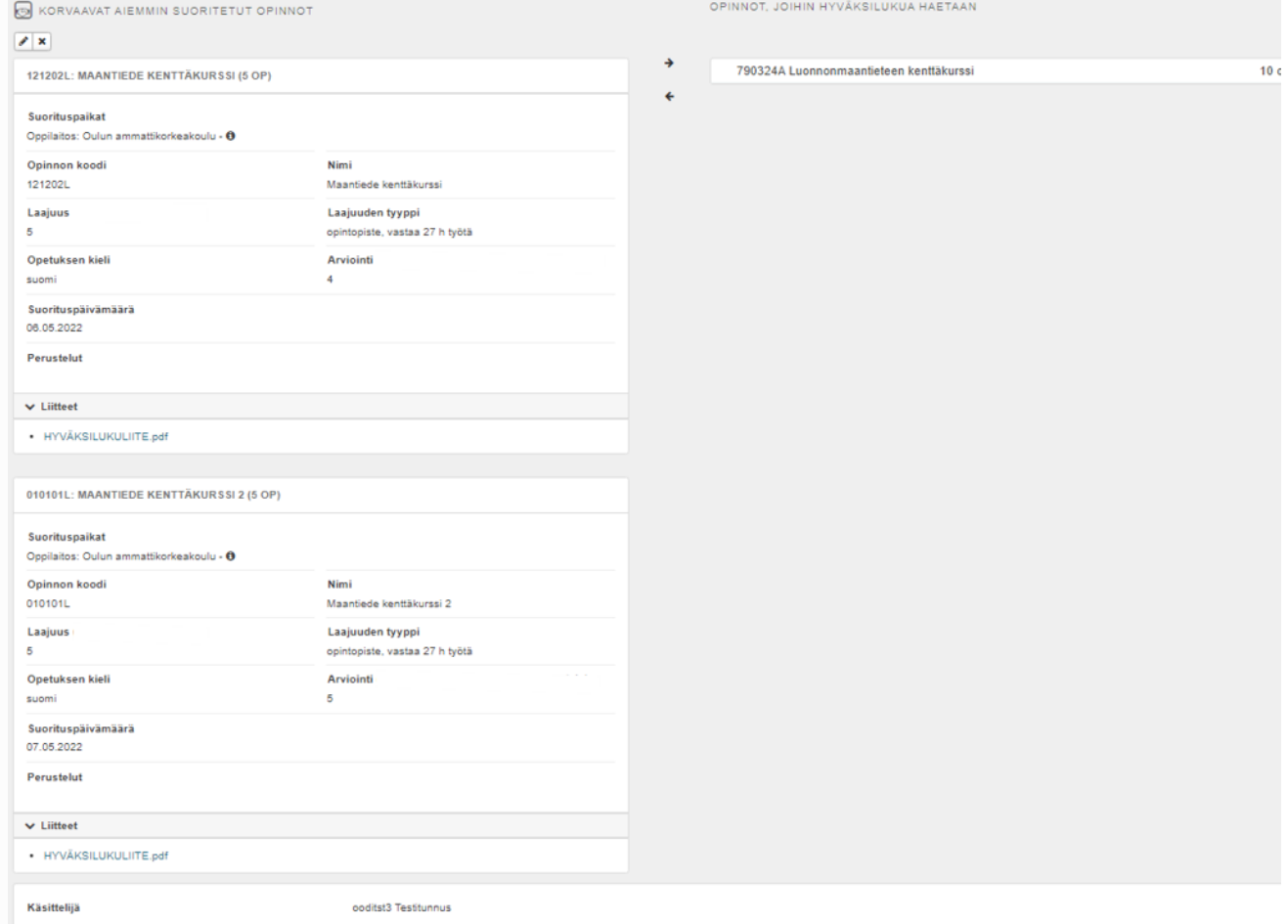

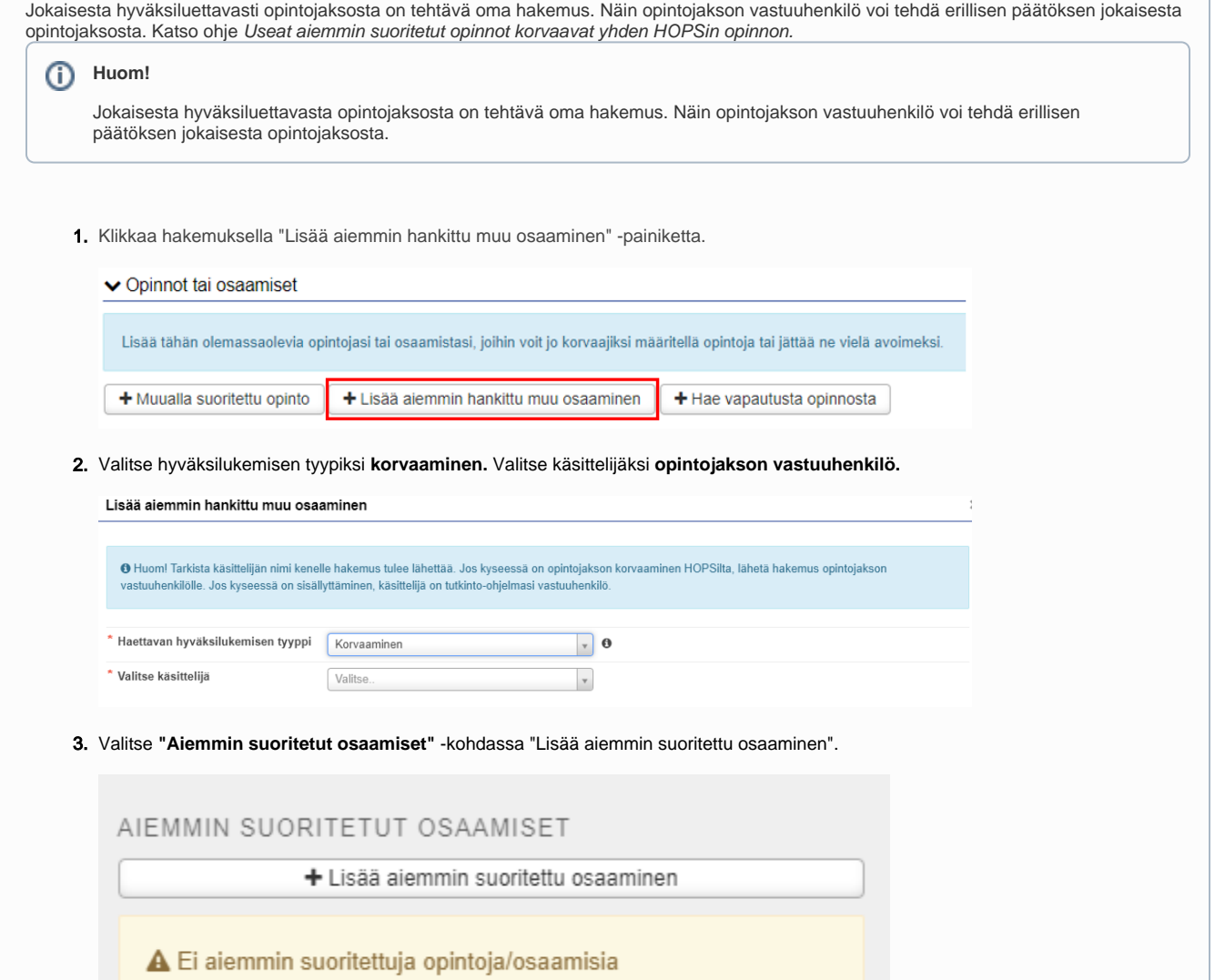

4. Täytä kentät.

Suorituspaikat -kohta ehdottaa sinulle aiemmin hakemukselle lisäämäsi suorituspaikan.

Sinun tulee esittää hakemuksessa osaamisesi ja perustella se suhteessa korvattavan opintojakson osaamistavoitteisiin **Perustelut** kentässä. Päätöksentekijä kertoo päätöksessään, mikäli sinun tulee täydentää osaamistasi.

Klikkaa lopuksi **"Lisää"**. Voit vielä muokata antamiasi tietoja (kynä-painike) tai poistaa tiedot (x-painike).

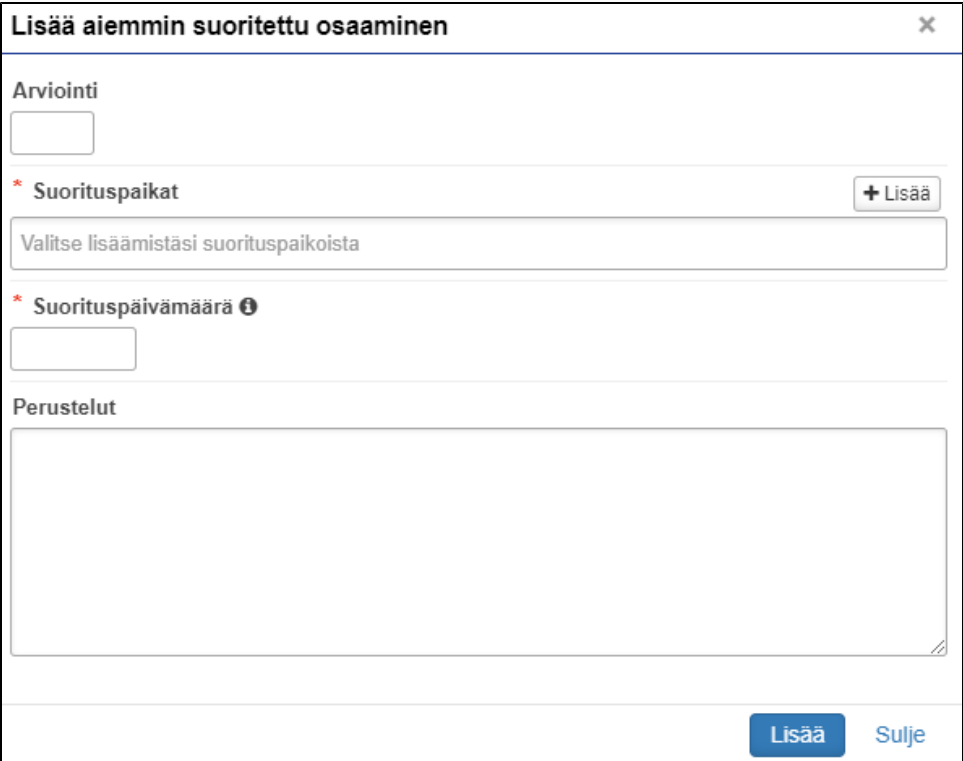

5. Valitse HOPSisi opintojaksoista se, jolle haet hyväksilukua. Klikkaa tai raahaa opintojakso vasemmalle "Hakemukseen valitut opinnot" kenttään. Voit perua valinnan klikkaamalla sen perässä olevaa x-painiketta.

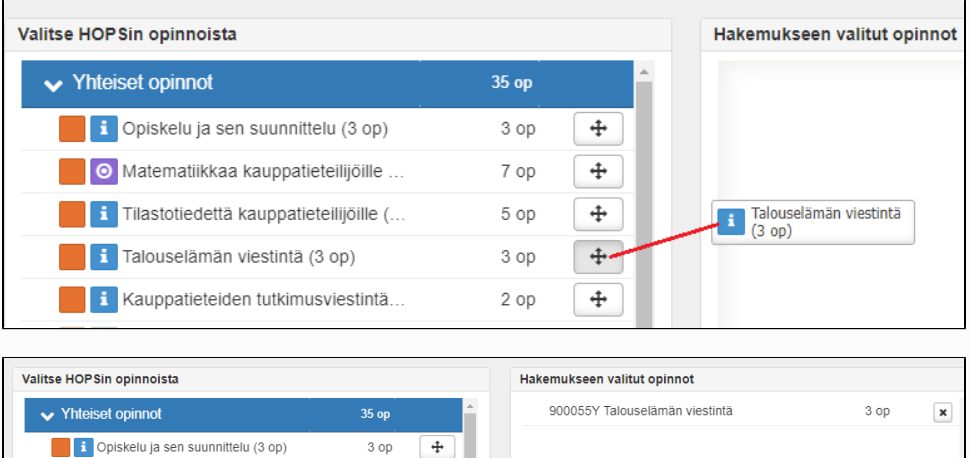

7 op

O Matematiikkaa kauppatieteilijöille.

6. Klikkaa lopuksi **"Tallenna"** ja opinto, jolle haet hyväksilukua korvaamalla, ilmestyy hakemuksellesi. Voit muokata sen tietoja tai poistaa sen ennen hakemuksen lähettämistä.

7. Hakemus on luonnostilassa, kunnes se lähetetään **Lähetä hakemus** -painikkeesta.

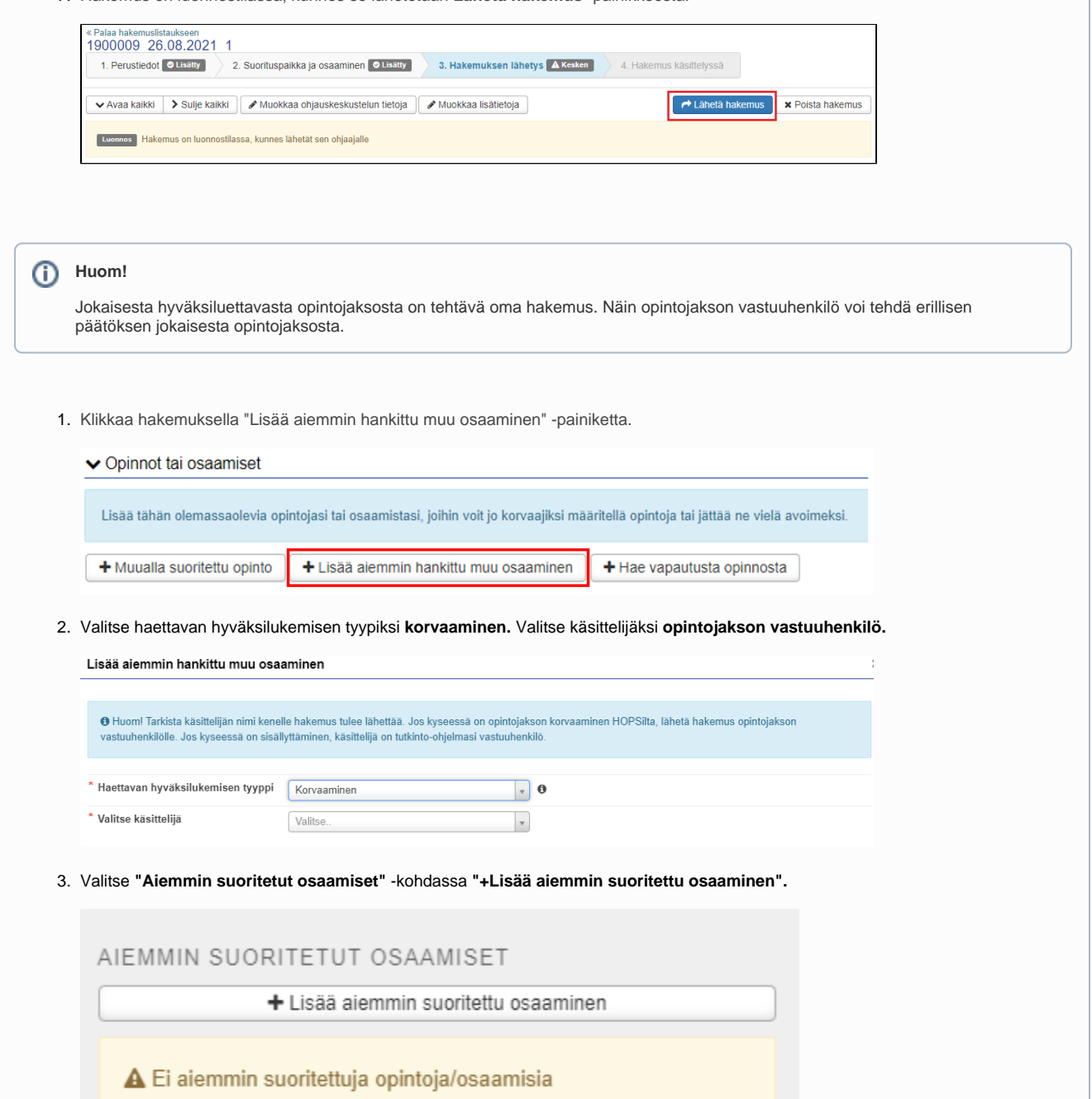

4. Täytä kentät.

Suorituspaikat -kohta ehdottaa sinulle aiemmin hakemukselle lisäämäsi suorituspaikan.

Sinun tulee esittää hakemuksessa osaamisesi ja perustella se suhteessa korvattavan opintojakson osaamistavoitteisiin **Perustelut** kentässä. Päätöksentekijä kertoo päätöksessään, mikäli sinun tulee täydentää osaamistasi.

Klikkaa **"Lisää"**.

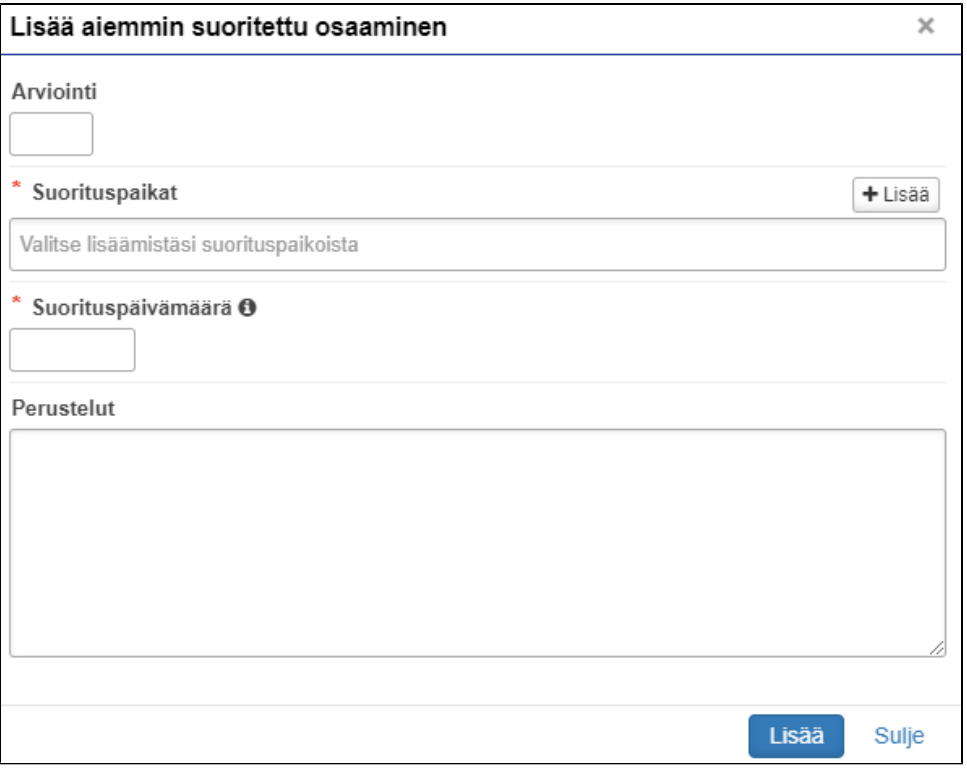

- 5. Klikkaa uudestaan **"+Lisää aiemmin suoritettu osaaminen".**
- 6. Täytä kentät ja klikkaa **lisää**.
- 7. Kun olet lisännyt tarvittavan määrän aiempia osaamisia, valitse HOPSisi opintojaksoista se, jolle haet hyväksilukua. Klikkaa tai raahaa opintojakso vasemmalle "Hakemukseen valitut opinnot" -kenttään. Voit perua valinnan klikkaamalla sen perässä olevaa x-painiketta.

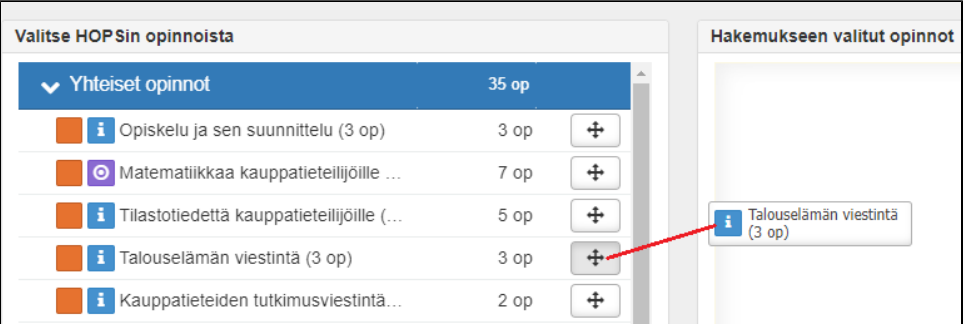

- 8. Klikkaa lopuksi **"Tallenna"** ja opinto, jolle haet hyväksilukua korvaamalla, ilmestyy hakemuksellesi. Voit muokata sen tietoja tai poistaa sen ennen hakemuksen lähettämistä.
- 9. Hakemus on luonnostilassa, kunnes se lähetetään **Lähetä hakemus** -painikkeesta.

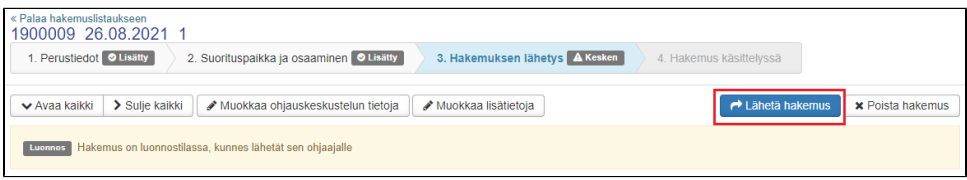

Jokaisesta hyväksiluettavasta opintojaksosta on tehtävä oma hakemus. Näin opintojakson vastuuhenkilö voi tehdä erillisen päätöksen jokaisesta opintojaksosta. Katso ohje Useat aiemmat osaamiset korvaavat yhden HOPSin opinnon. Rekisteriin voidaan tallentaan korvaavuus vain aiemman opinnon tai osaamisen perusteella. Valitse kumman perusteella haet korvaavuutta HOPSin opinnolle.

#### ⋒ **Huom!**

Jokaisesta hyväksiluettavasta opintojaksosta on tehtävä oma hakemus. Näin opintojakson vastuuhenkilö voi tehdä erillisen päätöksen jokaisesta opintojaksosta.

#### **Huom!** ⋒

Jokaisesta hyväksiluettavasta opintojaksosta on tehtävä oma hakemus. Näin opintojakson vastuuhenkilö voi tehdä erillisen päätöksen jokaisesta opintojaksosta.

Opiskelija voi hakea hyväksilukemista opintojaksolle, vaikka aiemmin hankitun osaamisen laajuus ei täytä koko korvattavan opintojakson laajuutta. Tällöin kysymys on **osittaisesta hyväksilukemisesta**.

Opintojakson vastuuhenkilö sopii opiskelijan kanssa, miten opiskelija suorittaa tai osoittaa osaamisen jäljelle jäävästä opintojakson osasta. Opettaja kirjaa asian **Sopimuspankkiin**.

Opintojakson loppuosa jää odottamaan loppuosan suorittamista. Sopimuspankkiin olisi hyvä kirjata sopimuksen voimassaolo.

Lisää hakemukselle aikaisempi opinto tai osaaminen. Täytä opinnon/osaamisen tiedot ja kirjoita **perustelut** -kenttään, että haet osittaista hyväksilukua ja perustelut sille, miksi hyväksiluku tulisi hyväksyä. Esimerkiksi mitä osaamistavoitteita ja sisältöä suorittamallasi opintojaksolla oli, minkälainen oli työmäärä tai työskentelytavat ja minkälaista kirjallisuutta käytettiin.

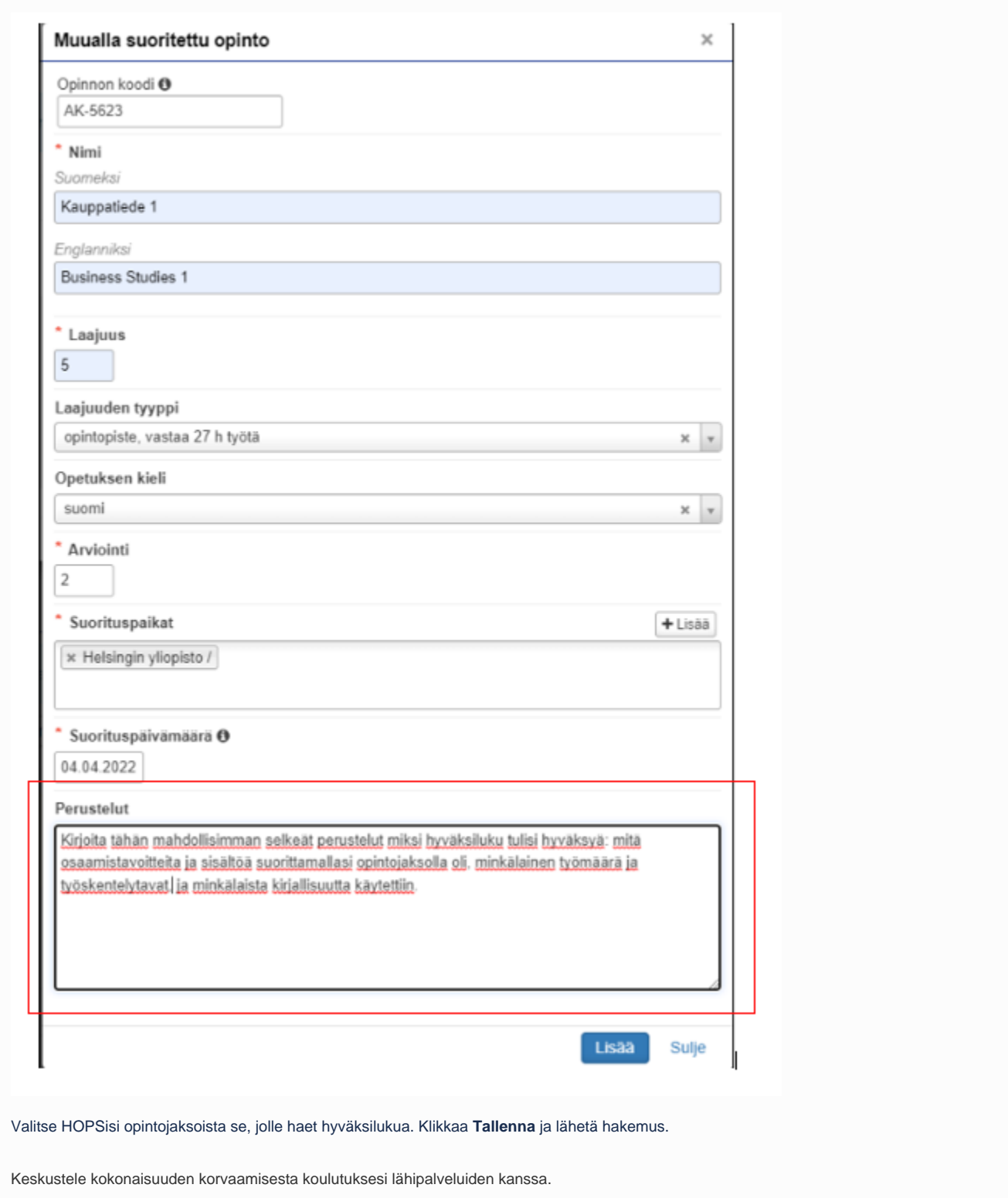

### **Sisällyttäminen**

Sisällyttäminen tarkoittaa toisessa suomalaisessa tai ulkomaisessa korkeakoulussa suoritettujen opintojen liittämistä sellaisenaan osaksi tutkintoa. Opinnot eivät vastaa minkään opintojakson osaamistavoitteita, mutta vastaavat tutkinnon osaamistavoitteita ja voisivat sisällöllisesti kuulua tutkintoon.Muualla suoritettu opintojakso tai opintokokonaisuus hyväksytään tutkintoon sellaisenaan.

**Esimerkki 1. Opintojakson sisällyttäminen:** Opiskelija on suorittanut Helsingin yliopistossa Valtiotieteellisen tiedekunnan taloustieteen laitoksella Julkistalouden perusteet (5 op) opintojakson. Tämän opintojakson osaamistavoitteet eivät vastaa sisällöllisesti minkään Oulun yliopiston tutkintoon kuuluvan opintojakson osaamistavoitteiden sisältöä, mutta opintojakso voidaan sisällyttää opiskelijan Oulun yliopiston tutkintoon.

**Esimerkki 2. Opintokokonaisuuden sisällyttäminen:** Opiskelija on aikaisemmin suorittanut Lapin yliopistossa Hyvinvointijohtamisen 25 op opintokokonaisuuden. Opiskelija voi hakea kokonaisuuden sisällyttämistä Oulun yliopiston johtamisen alan tutkintoon, jos se vastaa hänen tutkinnon osaamistavoitteita, vaikka sitä ei ole hänen HOPSillaan.

#### **Huom!** ⊕

Älä käytä hakemuksen kentissä erikoismerkkejä esim. &, %, /.

Jos käytät opintojen laajuuksissa desimaalilukuja, käytä desimaalierottimena pistettä (esim. 4.5).

Ilmoita arviointi ECTS-lukuina, aina kun mahdollista. Älä käytä arvioinnissa erikoismerkkiä (Ilmoita prosenttiluku ilman prosenttimerkkiä 65 % 65).

Lisää aina aikaisemman opintosuorituksen tunnus eli suorittamasi opintojakson koodi, joka löytyy aikaisemmalta suoritusotteelta. **Opi nnon koodi-kenttää ei saa jättää tyhjäksi.**

Yllämainittujen ohjeiden laiminlyöminen aiheuttaa hakemukselle teknisiä ongelmia.

Voit hakea sisällyttämistä ainoastaan muualla suoritetuilla opinnoilla, joista sinulla on todistus. (Muuta osaamista ei voi sisällyttää, vaan se on aina korvaamista.)

1. Klikkaa hakemuksen Opinnot ja osaamiset -kohdassa **+ Muualla suoritettu opinto** -painiketta.

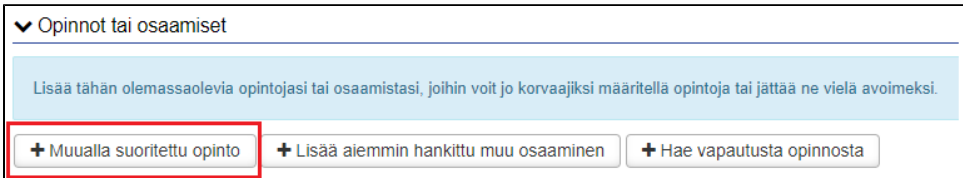

### 2. Valitse haettavan hyväksilukemisen tyypiksi **sisällyttäminen.**

Valitse käsittelijäksi **tutkinto-ohjelmasti vastuuhenkilö.** Älä valitse käsittelijäksi esim. koulutussuunnittelijaa, opintoasiainsihteeriä tai omaopettajaa.

### **Huom!**

Vastuuhenkilöiden nimet löytyvät Patiosta [Tutkinto-ohjelman vastuuhenkilön nimeäminen \(linkki\)](https://eur01.safelinks.protection.outlook.com/?url=https%3A%2F%2Fpatio.oulu.fi%2Ffi%2Fpalvelut-ja-ohjeet%2Fkoulutuksen-palvelut%2Fkoulutuksen-suunnittelu%2Ftutkinto-ohjelman-vastuuhenkilon&data=04%7C01%7C%7Cd114747eb4a94a0c97d708da178d929c%7C9f9ce49a51014aa38c750d5935ad6525%7C0%7C0%7C637848194051643139%7CUnknown%7CTWFpbGZsb3d8eyJWIjoiMC4wLjAwMDAiLCJQIjoiV2luMzIiLCJBTiI6Ik1haWwiLCJXVCI6Mn0%3D%7C3000&sdata=RVk%2F0l0k0FAmmdHKfy%2BTuII1kijKx5HzXnGail8q9%2B0%3D&reserved=0) -sivulta kohdasta 4. O ulun yliopiston tutkinto-ohjelmat ja niiden vastuuhenkilöt -dokumentista. Patioon kirjaudutaan O365-tunnuksilla. Lähettämällä hakemuksen oikealle henkilölle nopeutat hakemuksen käsittelyä.

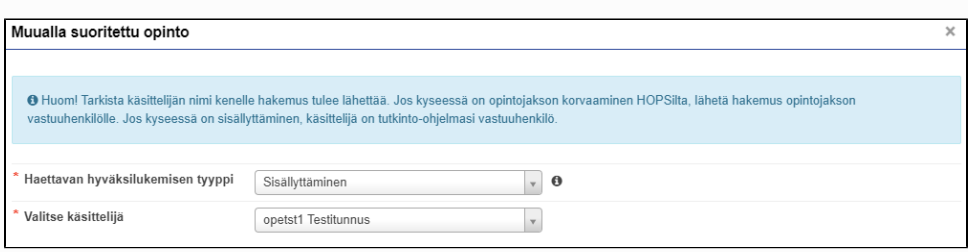

3. Lisää HOPSiisi sisällytettävä opinto klikkaamalla **Aiemmin suoritetut opinnot** -kohdassa **+Lisää opinto** -painiketta. Voit lisätä samalle hakemukselle useita opintojaksoja.

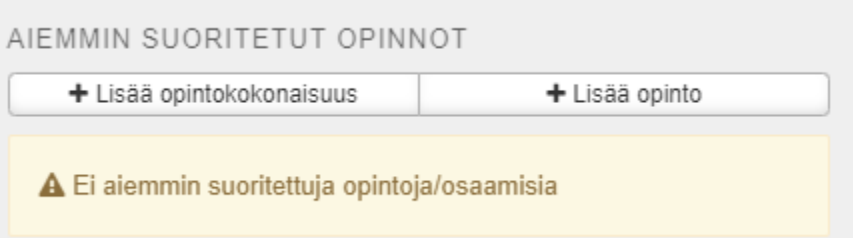

4. Täytä kentät.

Kirjoita Opinnon koodi -kenttään aiemmin suorittamasi opintojakson koodi.

Kirjoita Nimi -kenttään aiemmin suorittamasi opintojakson nimi suomeksi ja englanniksi. HUOM! Tarkista, että kirjaat opintojakson nimet oikein. Opintojakson nimi kirjataan ilmoittamassasi muodossa Peppiin.

Lisää laajuus, laajuuden tyyppi ja opetuksen kieli.

Lisää arviointi, suorituspaikka ja suorituspäivämäärä.

Suorituspaikat -kohta ehdottaa sinulle aiemmin hakemukselle lisäämiäsi suorituspaikkoja. Voit tarvittaessa lisätä uuden suorituspaikan sen kohdalla olevasta **+Lisää** -painikkeesta.

Lopuksi kirjoita perustelut. Kirjoita mahdollisimman selkästi perustelut, miksi hyväksiluku tulisi hyväksyä ja mitä osaamistavoitteita suorittamissasi opinnoissa oli suhteessa tutkintosi osaamistavoitteisiin.

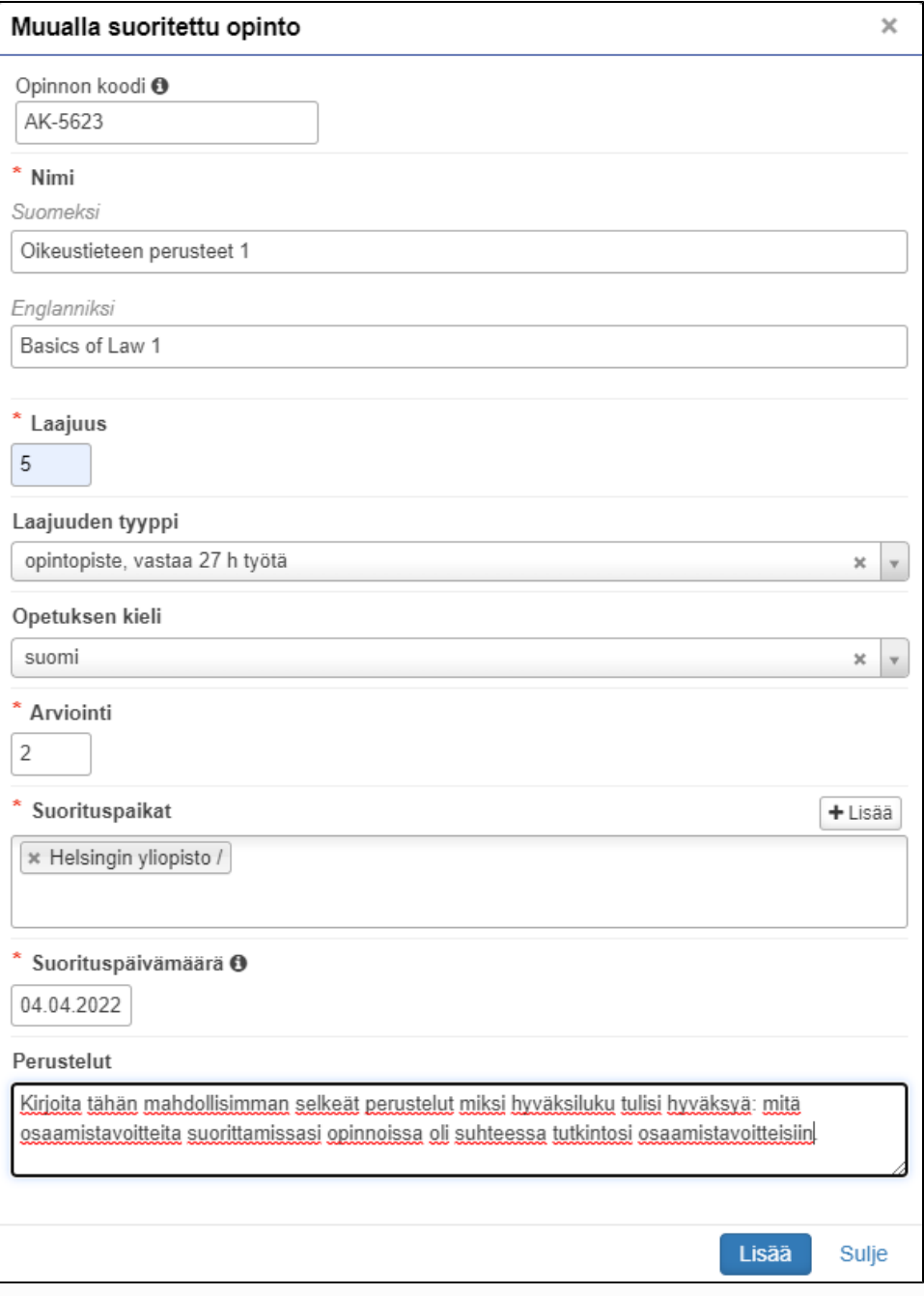

6. Valitse pudotusvalikosta mihin kohtaan HOPSiasi haluat sisällyttää aiemmin suorittamasi opintojakson.

**HOPS-esikatselu** -painikkeella voit tarkistaa HOPSisi rakenteen ja mihin kohtaan aiemmin suorittamasi opintojakso tulisi sijoittumaan. Sisällytettävät opinnot menevät automaattisesti Hopsin ulkopuolisiin opintoihin ennen Hopsin muokkamista.

SISÄLLYTETTÄVIEN OPINTOJEN SIJAINTI HOPSISSA Sijoita sisällytettävät opinnot HOPS-rakenteeseen HOPS-esikatselu

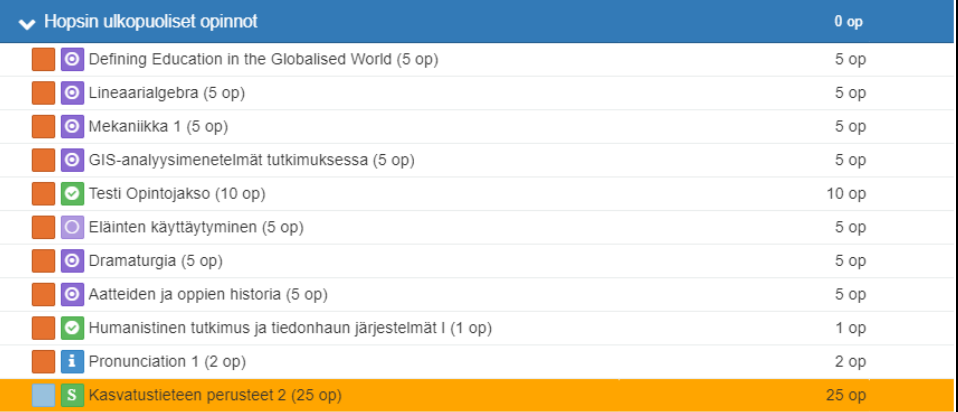

7. Paina lopuksi **Tallenna** ja opinto, jonka haluat sisällyttää tutkintoosi, ilmestyy hakemuksellesi. Voit muokata sen tietoja tai poistaa sen ennen hakemuksen lähettämistä.

# Sisällyttämishakemuksen lähettäminen

- Voit jatkaa hakemuksen käsittelyä myöhemmin, jos et halua heti lähettää hakemusta. Voit myös poistaa hakemuksen klikkaamalla **Poista hakemus** -painiketta.
- Hakemus on luonnostilassa, kunnes se lähetetään **Lähetä hakemus** -painikkeesta.

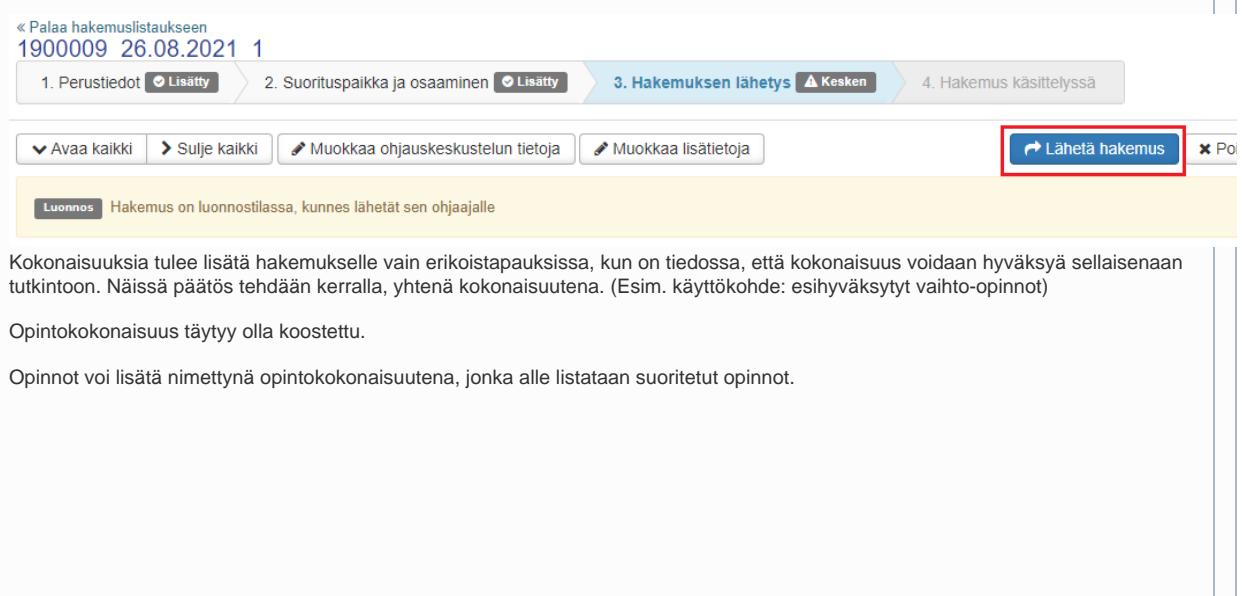

1. Klikkaa hakemuksen Opinnot ja osaamiset -kohdassa **+ Muualla suoritettu opinto** -painiketta.

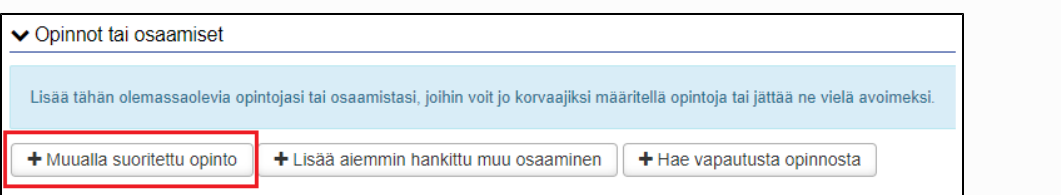

2. Valitse haettavan hyväksilukemisen tyypiksi **sisällyttäminen.**

### Valitse käsittelijäksi **tutkinto-ohjelmasi vastuuhenkilö.**

Älä valitse käsittelijäksi esim. koulutussuunnittelijaa, opintoasiainsihteeriä tai omaopettajaa.

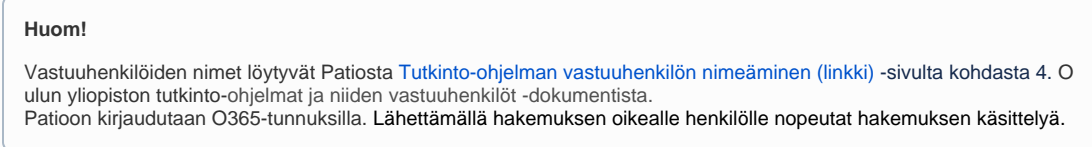

3. **Lisää kokonaisuus** -painikkeella saat lisättyä suorittamasi kokonaisuuden**.**

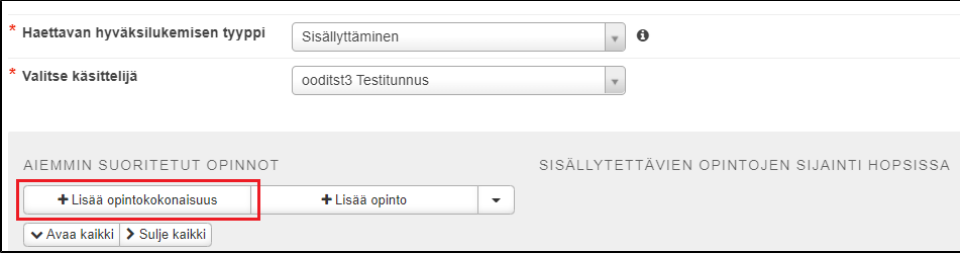

Täytä kokonaisuuden tiedot. Nimeä kokonaisuus huolellisesti ja kuvaavasti, koska tämä tieto siirtyy myös suoritusotteelle. Täytettyäsi tiedot, klikkaa **lisää** -painiketta.

# Muualla suoritettu opinto

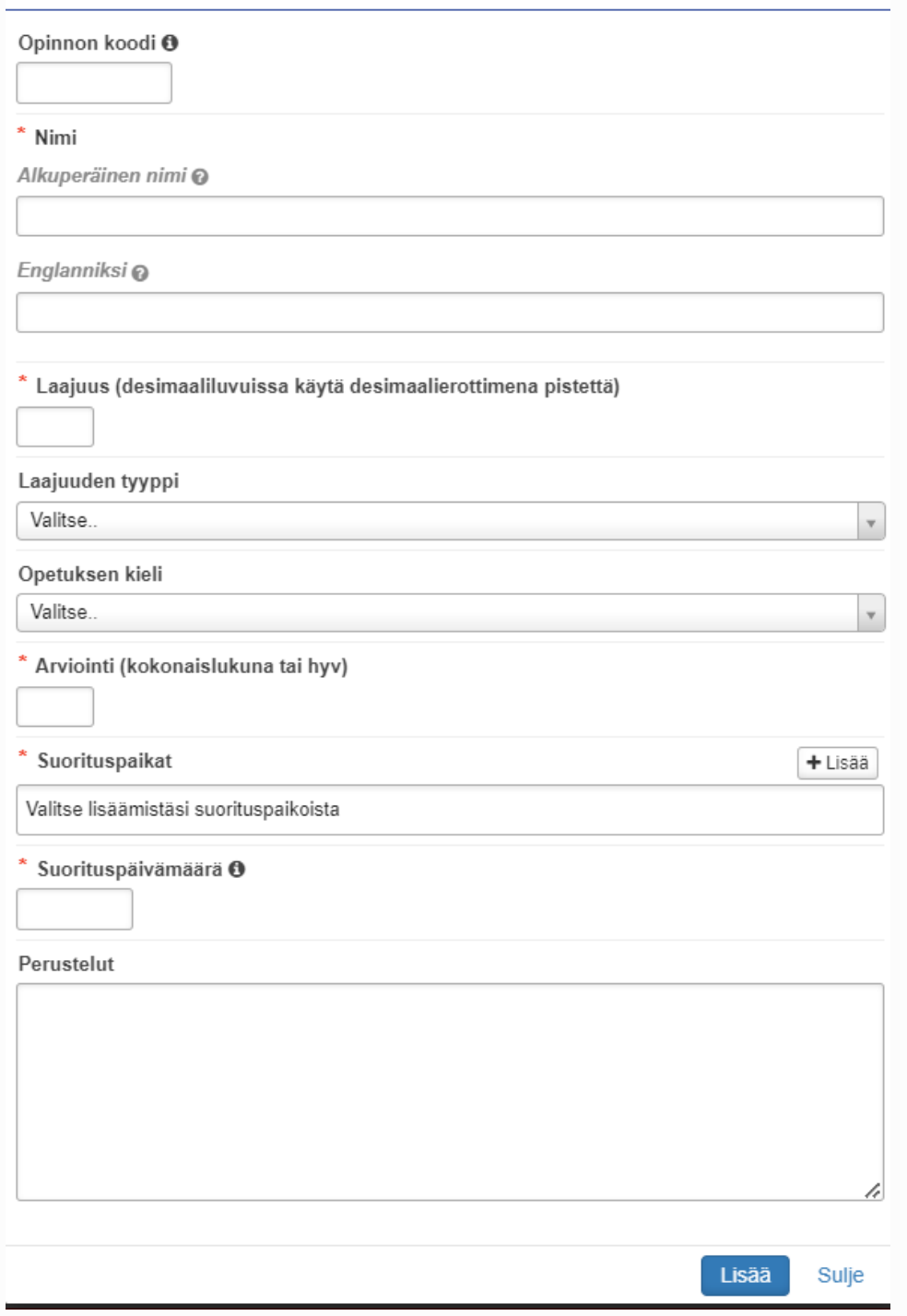

Mikäi tallennat hakemuksen tässä vaiheessa ja aiot jatkaa täydentämistä myöhemmin, huomaa, että kokonaisuus on muuttunut opinnoksi ja sinun tulee muuttaa se takaisin kokonaisuudeksi.

Kun jatkat hakemuksen täydentämistä, klikkaa kynä-kuvaketta.

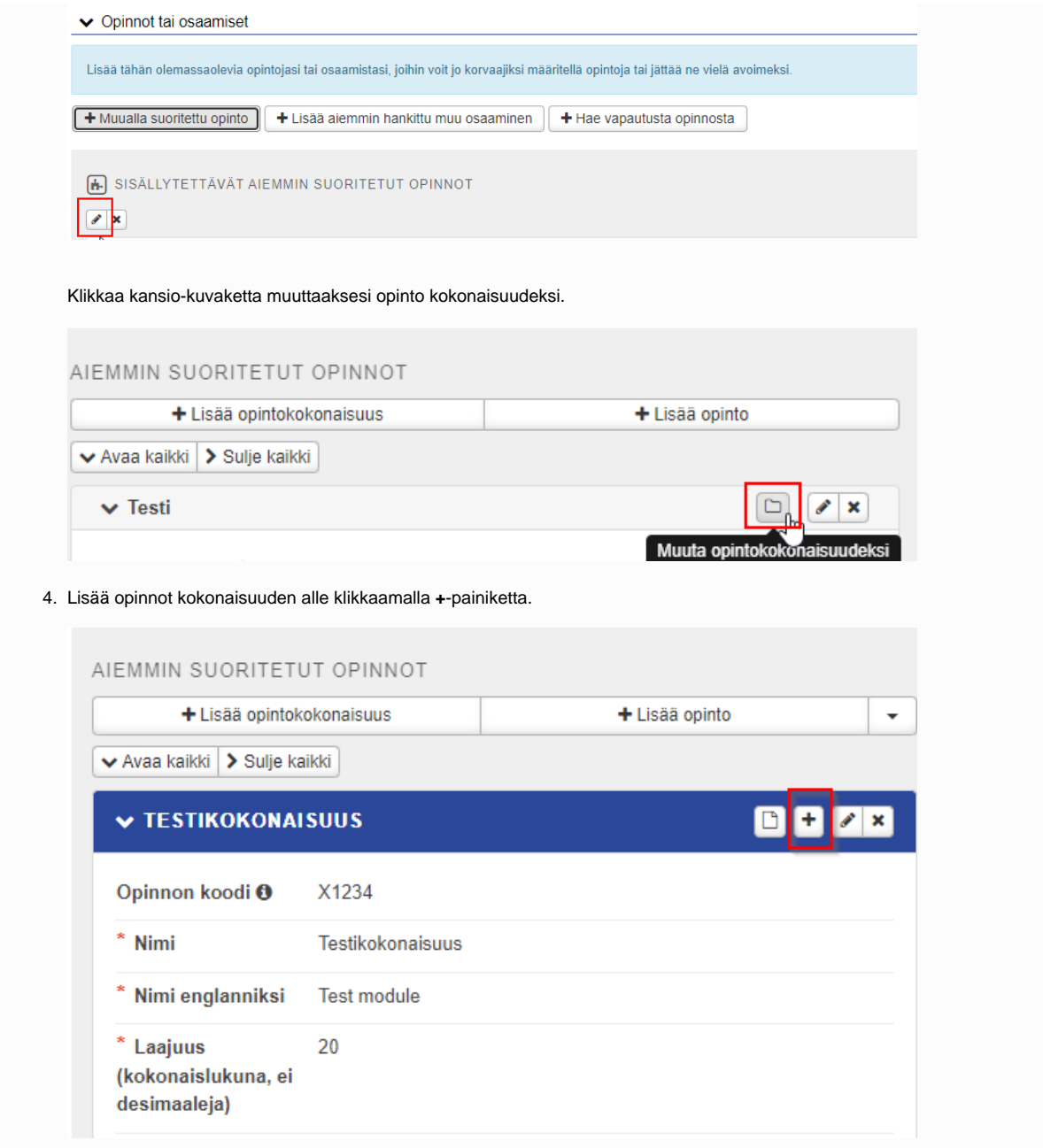

Täytä opinnon tiedot.

# Lisää kokonaisuuteen aiemmin suoritettu opinto

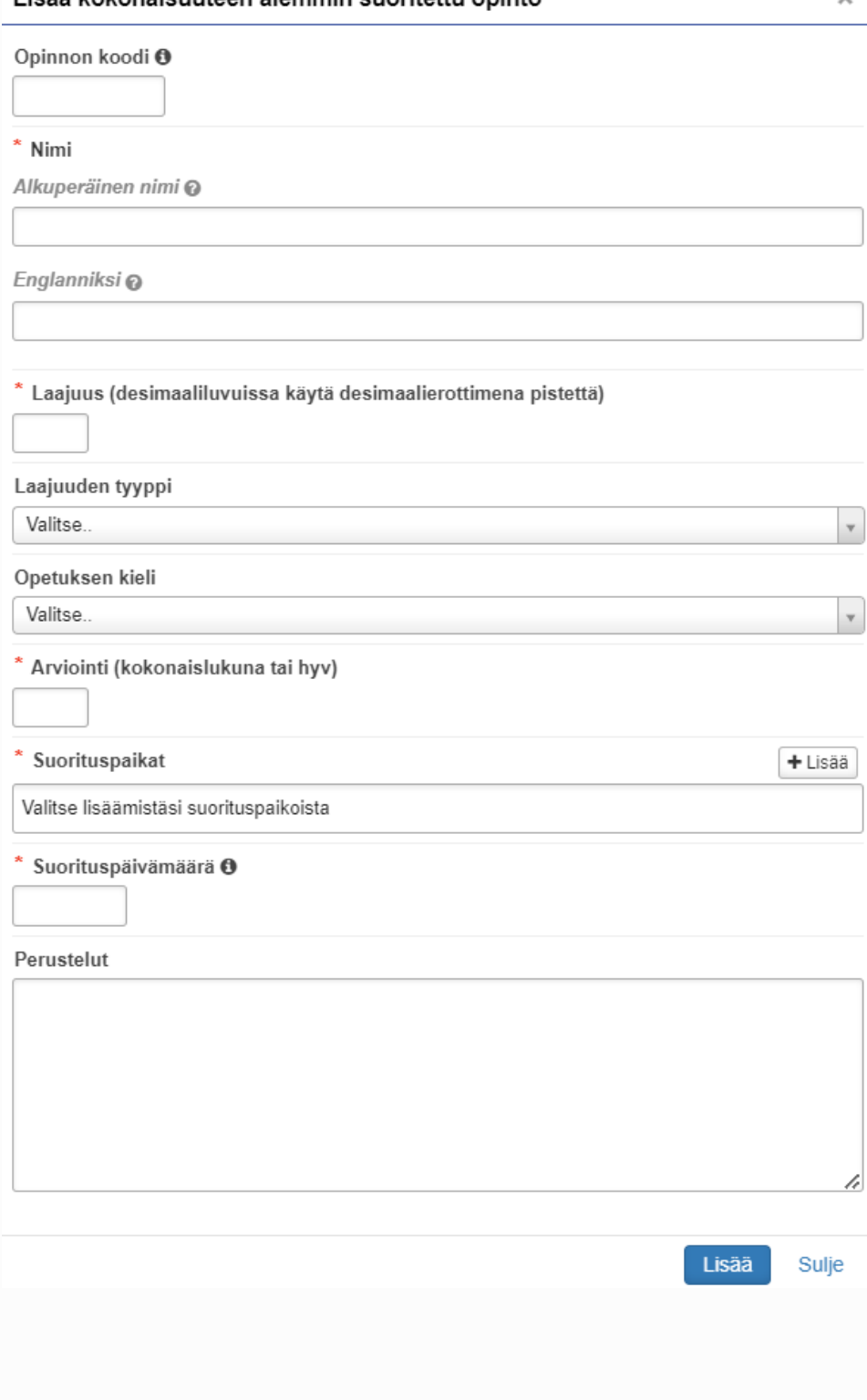

5. Lisää hakemukselle niin monta opintoa, kuin on tarve. Kokonaisuus, jonka alla on opintoja, näyttää tältä:

 $\overline{1}$ 

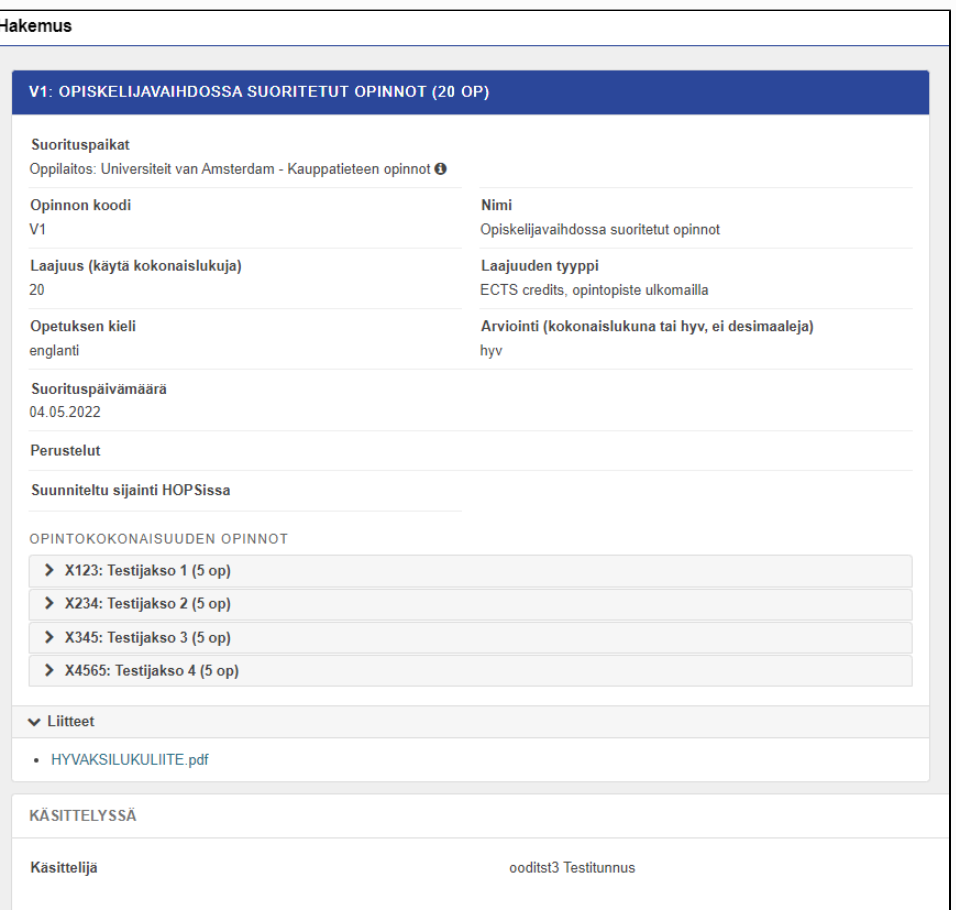

6. Voit valita kokonaisuuden sijainnin HOPSissa. Jos et valitse sijaintia, kokonaisuus sisällytetään automaattisesti HOPSin ulkopuolisiin opintoihin ennen HOPSin muokkamista.

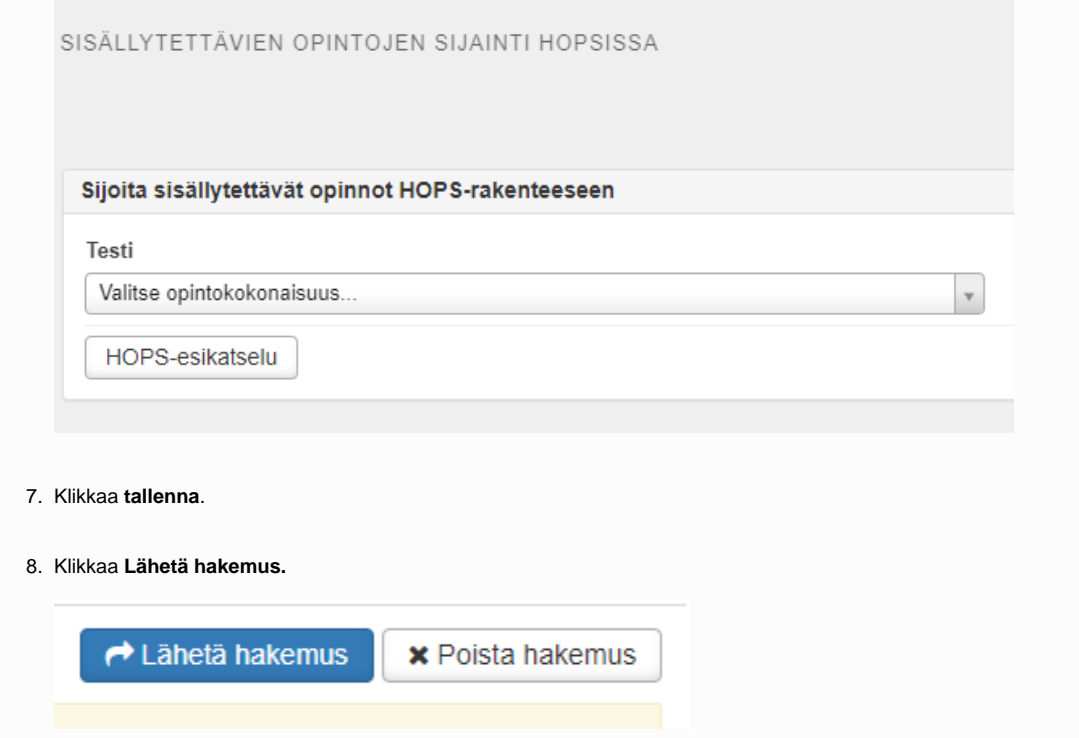

#### ന **Vapautus**

Opiskelija voi saada vapautuksen **toisen kotimaisen kielen kielitaitovaatimuksesta**, jos

- hän on saanut koulusivistyksensä muulla kuin suomen tai ruotsin kielellä
- hän on saanut koulusivistyksensä ulkomailla
- tai jos opiskelija on vapautettu toisen kotimaisen kielen opinnoista alemmissa koulutusasteissa (todistus vapautuksesta).
- Lisäksi opiskelija, jolle määrittyy suomi tai ruotsi koulusivistyskieleksi, voidaan vapauttaa toisen kotimaisen kielen taidon osoituksesta, jos hänellä on lähtötasovaatimukseen nähden selvästi riittämätön määrä hyväksytysti suoritettuja toisen kotimaisen kielen lukioopintoja. Tällaisessa tapauksessa opiskelija vapautetaan toisen kotimaisen kielen opintojen tekemisestä kokonaan, ja opetussuunnitelma määrittelee mitä opintoja opiskelija suorittaa näiden opintojen sijaan, jotta tutkintovaatimus täyttyy. Henkilö, jolta puuttuu suoritus julkisyhteisöjen henkilöstöltä vaadittavasta kielitaidosta, ei ole pätevä Suomessa valtion/kuntien virkoihin.

Lisäksi voidaan **erityisistä syistä yksilöllisillä opintojärjestelyillä suositella vapautusta tutkintoon kuuluvien kieliopintojen suorittamisesta**. Suositukset perustuvat terveydenhuollon asiantuntijoiden antamiin lausuntoihin ja opintopsykologin arvioon. Opetussuunnitelma määrittelee mitä opintoja opiskelija suorittaa näiden opintojen sijaan, jotta tutkintovaatimus täyttyy.

Vapautuksen antaa kieli- ja viestintäkoulutus.

Jos opiskelija on jo aiemmin suorittanut toisen kotimaisen kielen opinnot muussa suomalaisessa yliopistossa tai ammattikorkeakoulussa, opiskelija voi hakea hyväksilukua (ei vapautusta) normaalisti.

1. Klikkaa hakemuksen Opinnot tai osaamiset -kohdassa **+ Hae vapautusta kieliopinnosta** -painiketta.

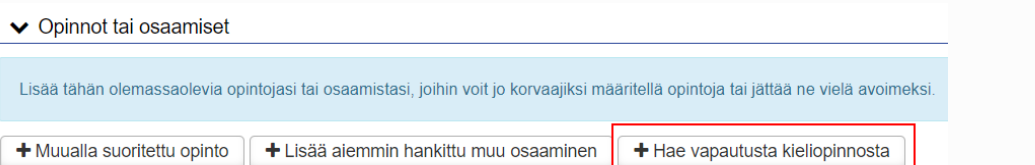

2. Lisää vapautettava opintojakson nimi HOPSistasi, vapautuksen syy, kirjaa perustelut ja valitse käsittelijäksi kyseisen **opintojakson vastuuhenkilö.** 

Älä valitse käsittelijäksi esim. koulutussuunnittelijaa, opintoasiainsihteeriä tai omaopettajaa, ellei hän ole ko. opintojakson vastuuhenkilö).

Päätöksen tekee kieli- ja viestintäkoulutuksen koulutuspalvelupäällikkö.

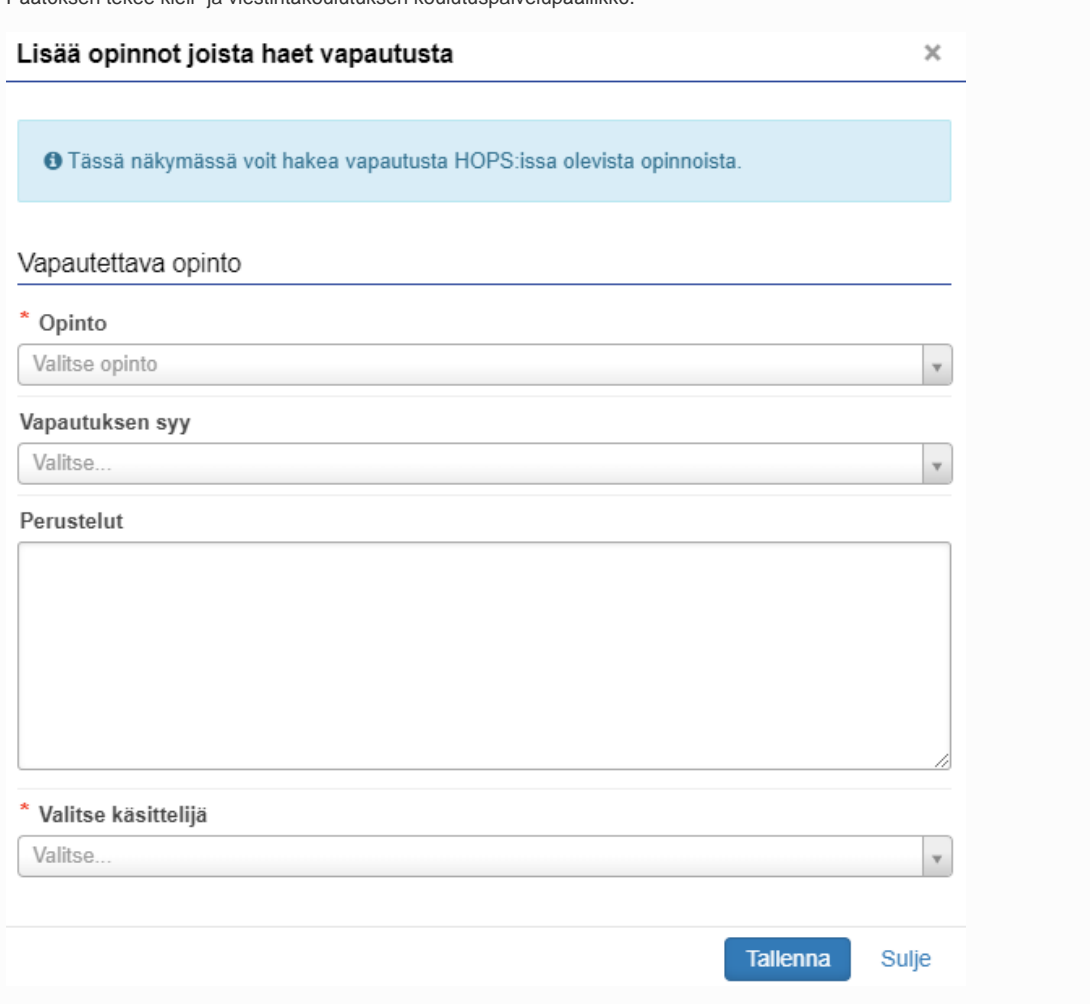

3. Klikkaa lopuksi **"Tallenna"** ja opinto, josta haet vapautusta, ilmestyy hakemuksellesi. Voit muokata sen tietoja tai poistaa sen ennen hakemuksen lähettämistä.

# Vapautushakemuksen lähettäminen

Voit jatkaa hakemuksen käsittelyä myöhemmin, jos et halua heti lähettää hakemusta. Voit myös poistaa hakemuksen klikkaamalla **Poista hakemus** -painiketta. Hakemus on luonnostilassa, kunnes se lähetetään **Lähetä hakemus** -painikkeesta.

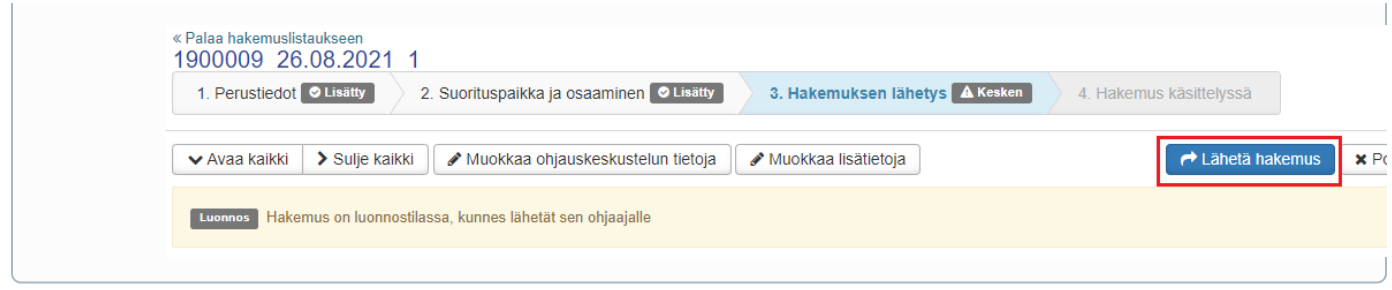